# Manuel Utilisateur TX2 WEBADMIN

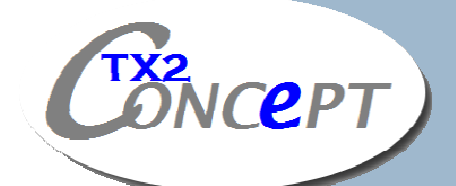

226 rue Marcel Belot 45160 Olivet - FRANCE **Tél :** 02 38 69 65 43 **Fax** : 02 38 69 38 37 **Mail :** tx2concept@itx2.com **Site commercial :** www.tx2.fr

3 février 2009

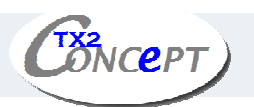

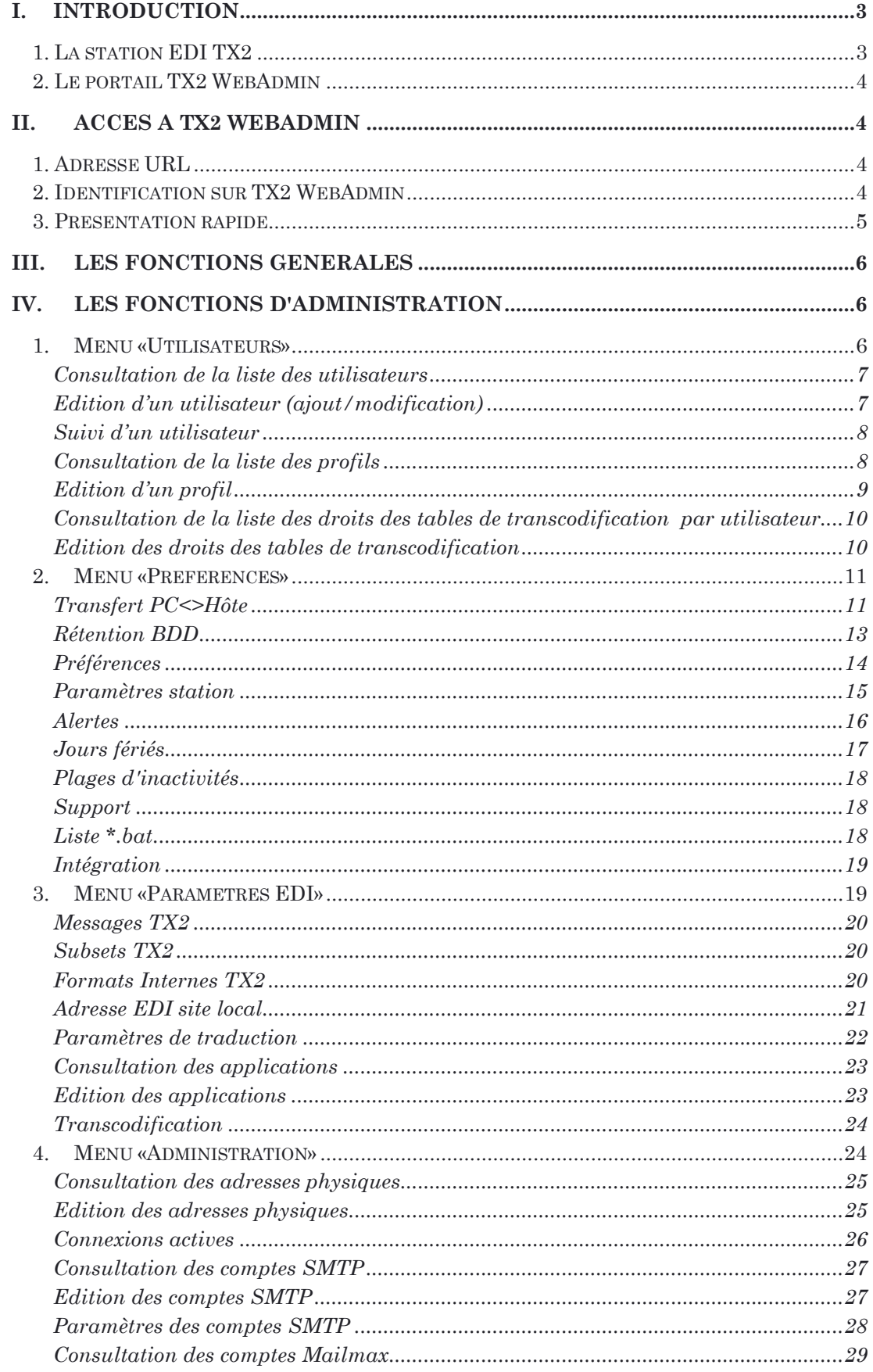

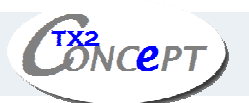

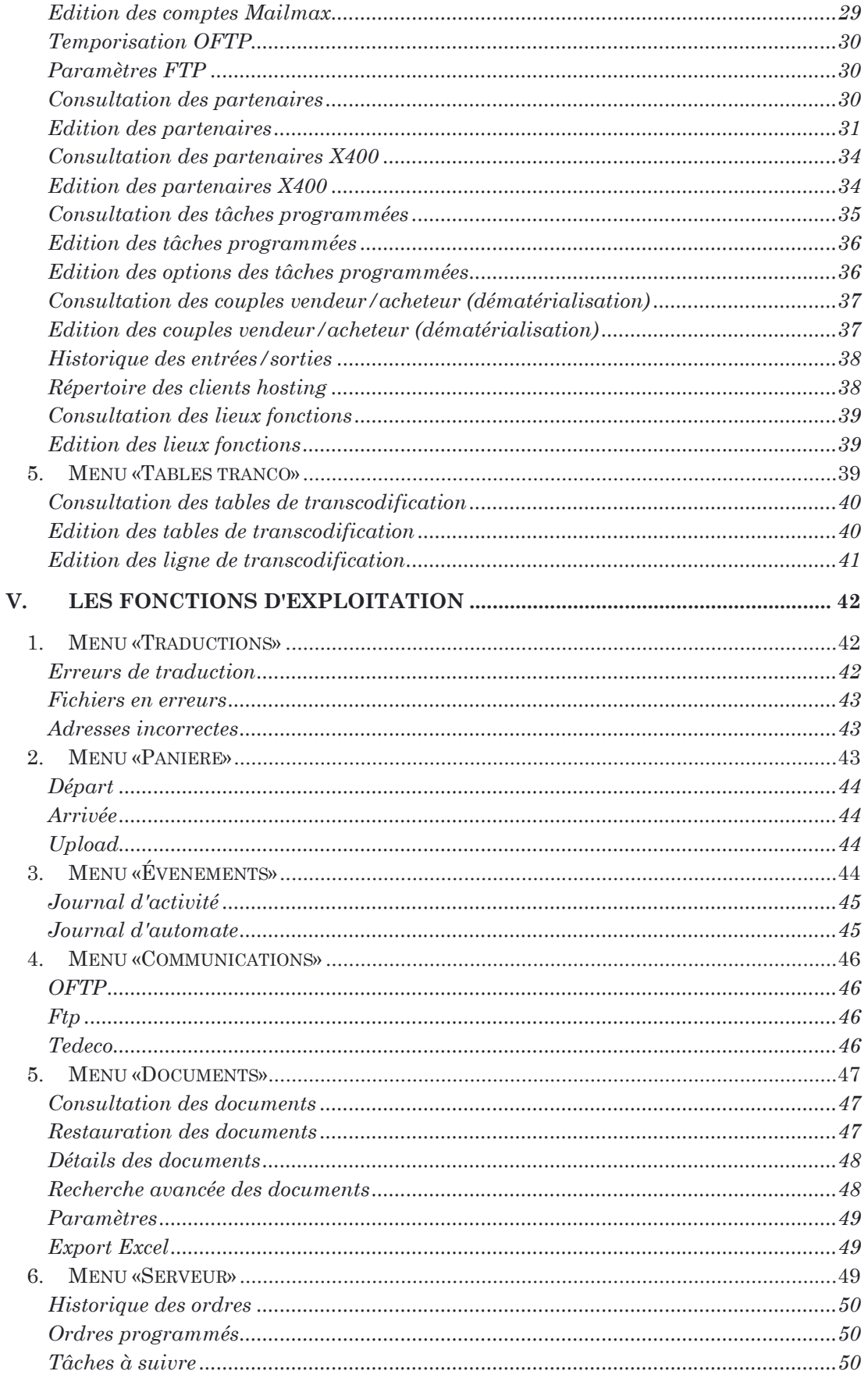

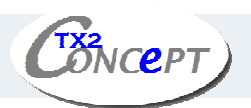

# I. INTRODUCTION

## 1. La station EDI TX2

La station permet d'assurer les fonctions d'envoi et de réception de documents EDI.

L'envoi des documents enchaîne 3 étapes principales :

- la mise à disposition de la station des documents à envoyer
- la traduction de ces documents en format Standard (EDIFACT, GENCOD, Tradacom, VDA)
- puis la connexion à un ou plusieurs réseaux pour l'envoi de ces documents.

La réception des documents enchaîne 3 étapes principales :

- la connexion à un ou plusieurs réseaux pour récupérer les documents
- la traduction de ces documents en format interne
- puis la mise à disposition vers vos applicatifs des documents reçus, ou le traitement par la station de ces documents (par exemple une édition).

Pour qu'un envoi se passe bien, il faut que :

- la traduction se passe bien.
- les documents à envoyer se trouvent dans les panières de départ.
- la connexion s'effectue correctement.

De même, pour qu'une réception se passe bien, il faut que :

- la connexion s'effectue correctement.
- la traduction du format standard EDI vers le format interne se passe bien.

Il est donc capital que le traducteur TX2, les logiciels de communication, *et les adresses physiques* soient correctement configurés. En effet, toutes les opérations de connexion, que ce soit en mode manuel ou en mode automate, s'articulent autour de la notion d'adresses physiques. Cette notion constitue une nouveauté par rapport aux versions précédentes de la station, et permet à la station de se comporter comme une station multi-sites.

La station EDI TX2 permet la connexion aux réseaux et serveurs suivants :

- **GEIS EDI\*EXPRESS** via le protocole propriétaire EDI\*CONNECT
- GEIS EDI\*EXPRESS en FTP
- **B.T. EDI\*NET** via le protocole propriétaire EDI\*NET
- **I.B.M. GN** via le protocole propriétaire ExpBase
- Toute messagerie X400 en P7 (Atlas 400, Carrefour,etc…)
- **ALLEGRO** via PRESTO
- **GEIS Tradanet** via INS\*Connect
- GEIS Tradanet en FTP

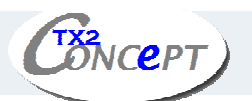

- Internet (Messageries SMTP)
- Tous serveurs supportant le protocole OFTP (constructeurs automobiles…)

Pour toutes les fonctions relatives aux communications (paramétrages ou transferts), cette documentation décrit chacun de ces serveurs ou canaux de communication.

#### *Remarques :*

- Si vous utilisez X400, vous devez également vous référer à la documentation MAILMAX.
- Si vous utilisez IBM IN, vous devez vous référer à la documentation IBM Expbase Windows.
- Enfin, dans le cas du protocole OFTP, vous devez vous référer à la documentation du logiciel MARBEN FODTX25 ou le moniteur ANOLYS de ICD International, selon le cas.

## 2. Le portail TX2 WebAdmin

Le portail TX2 WebAdmin est un outil qui permet le contrôle à distance de la station EDI TX2.

## II. ACCES A TX2 WEBADMIN

## 1. Adresse URL

L'adresse URL pour se connecter à TX2 WebAdmin est la suivante:

http://*ip\_du\_serveur*/tx2webadmin

\*«ip\_du\_serveur» est à remplacer par l'adresse IP ou le nom du serveur sur lequel est installée la station EDI TX2.

## 2. Identification sur TX2 WebAdmin

L'accès à TX2 WebAdmin se fait par identification avec un nom d'utilisateur et un mot de passe. Nous verrons plus loin dans ce document comment gérer les profils et les comptes des utilisateurs.

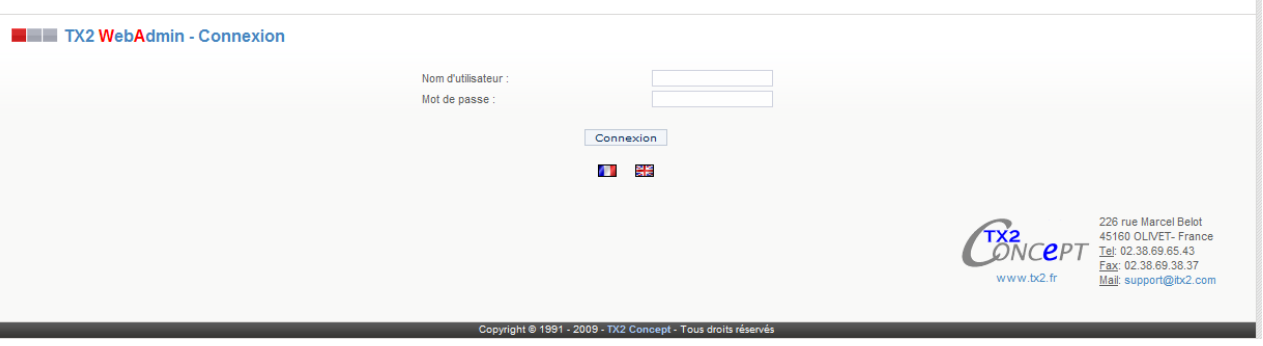

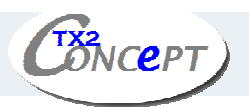

## 3. Présentation rapide

Le menu est disponible quel que soit la page où nous nous trouvons mais celui-ci sera différent si nous sommes dans la partie administration ou exploitation.

#### *Menu Exploitation*

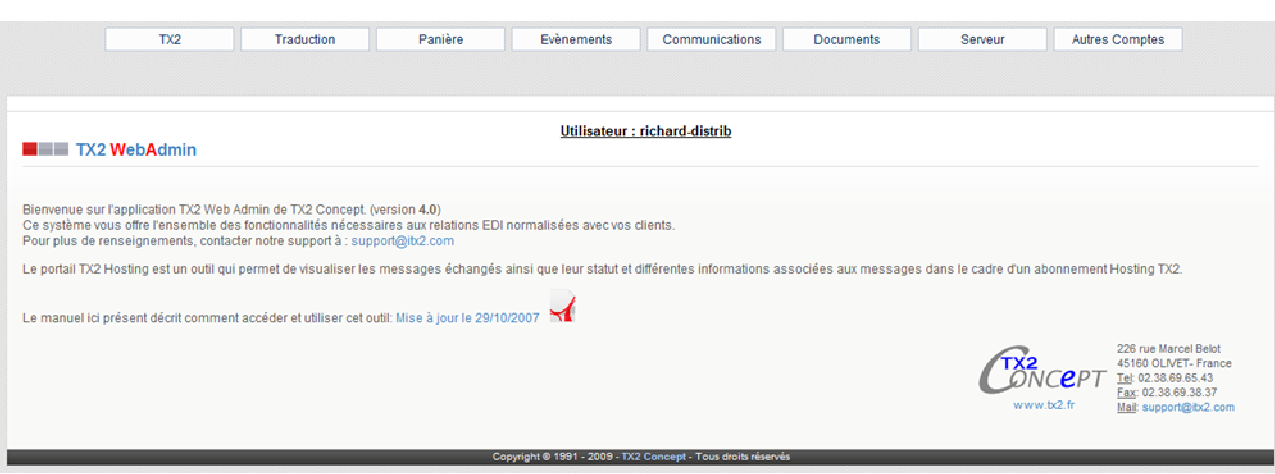

## *Menu Administration*

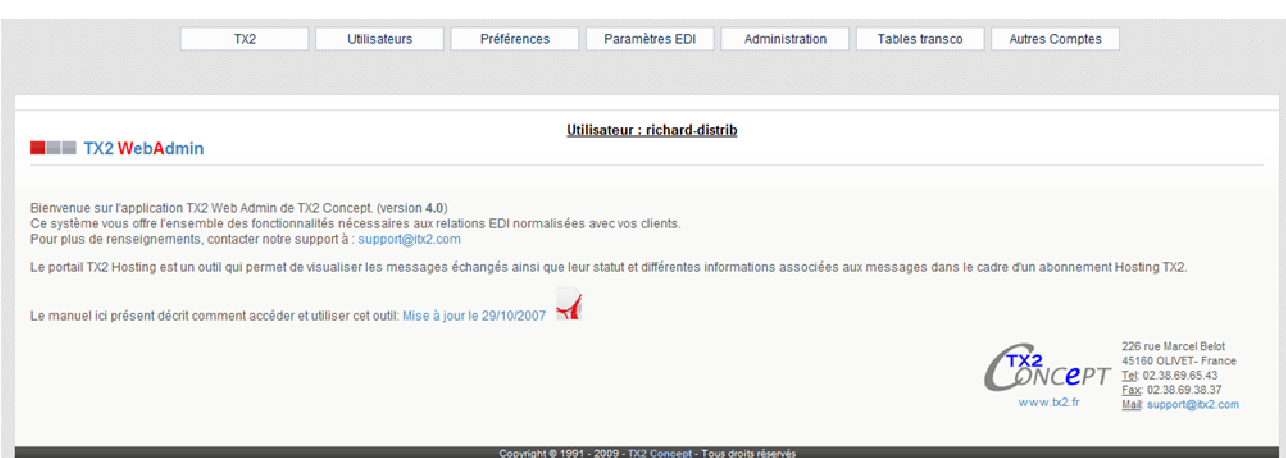

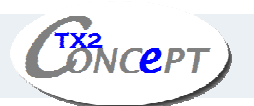

# III. LES FONCTIONS GENERALES

Pour accéder aux fonctions générales il suffit de cliquer sur le bouton «*TX2»* du menu.

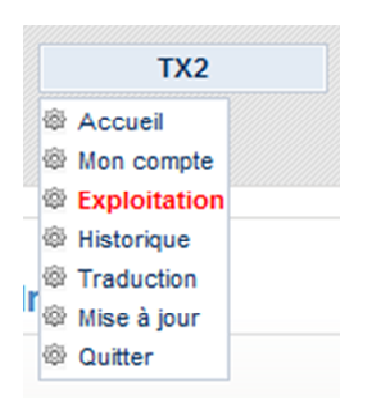

- Accueil: Permet de revenir à la page d'accueil.
- Mon compte : Permet de modifier les informations relatives à notre compte.
- Exploitation: Permet de passer au mode Exploitation (uniquement en mode Administration).
- Configuration: Permet de passer au mode Administration (uniquement en mode Exploitation).
- Historique: Permet de consulter l'historique des actions sur TX2 WebAdmin.
- Traduction : Permet de consulter et modifier la liste des mots/phrases traduites sur la plateforme
- Mise à jour : Permet de mettre à jour automatiquement la plateforme.
- Quitter: Permet de quitter TX2 WebAdmin.

## IV. LES FONCTIONS D'ADMINISTRATION

## 1. Menu «Utilisateurs»

Ce menu permet d'administrer les droits des utilisateurs du portail TX2 WebAdmin, les chemins d'accès aux dossiers de la station TX2, Consulter la liste des utilisateurs du portail, gérer les profils des utilisateurs et de configurer les droits des tables.

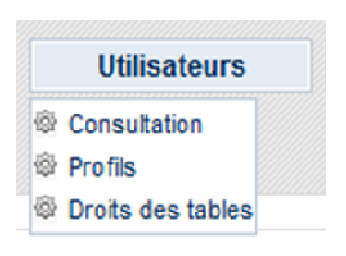

- Consultation: Permet de consulter la liste des utilisateurs, d'en ajouter, d'en modifier, d'avoir leur suivi, de se connecter sur leur compte.
- Profils: Permet d'administrer les droits des profils
- Droits des tables: Permet d'administrer les droits d'accès aux tables de transcodification.

## Consultation de la liste des utilisateurs

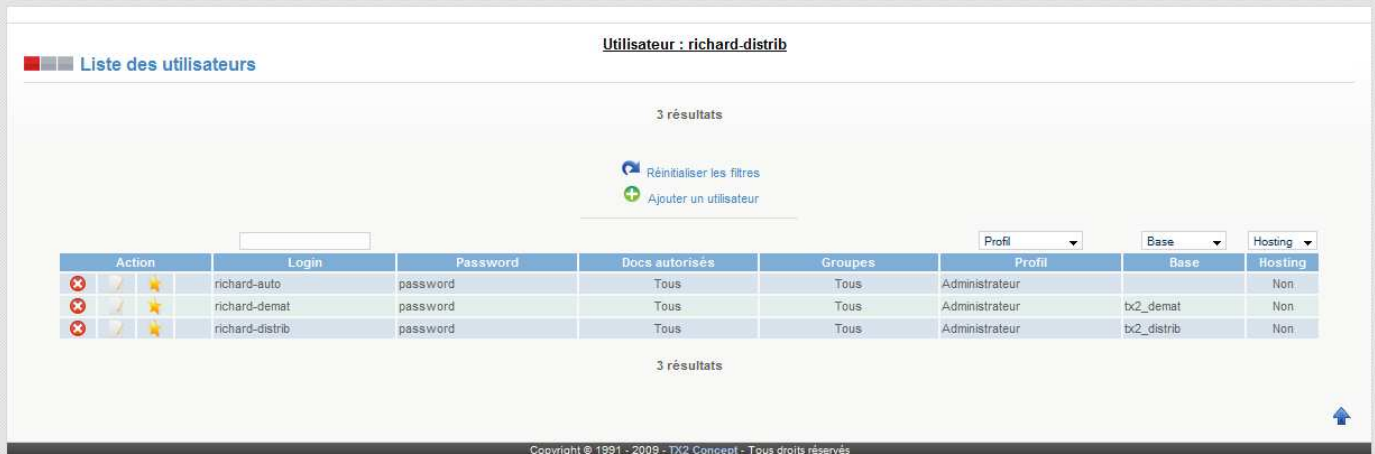

A partir de la page de consultation des utilisateurs, plusieurs options s'offrent à nous :

- **Suppression**
- $\bullet$   $\bullet$  Ajout
- **Modification**
- **Connexion**
- Suivi (dans le cas d'utilisateur hosting)
- **P** Recherche par filtres

## Edition d'un utilisateur (ajout/modification)

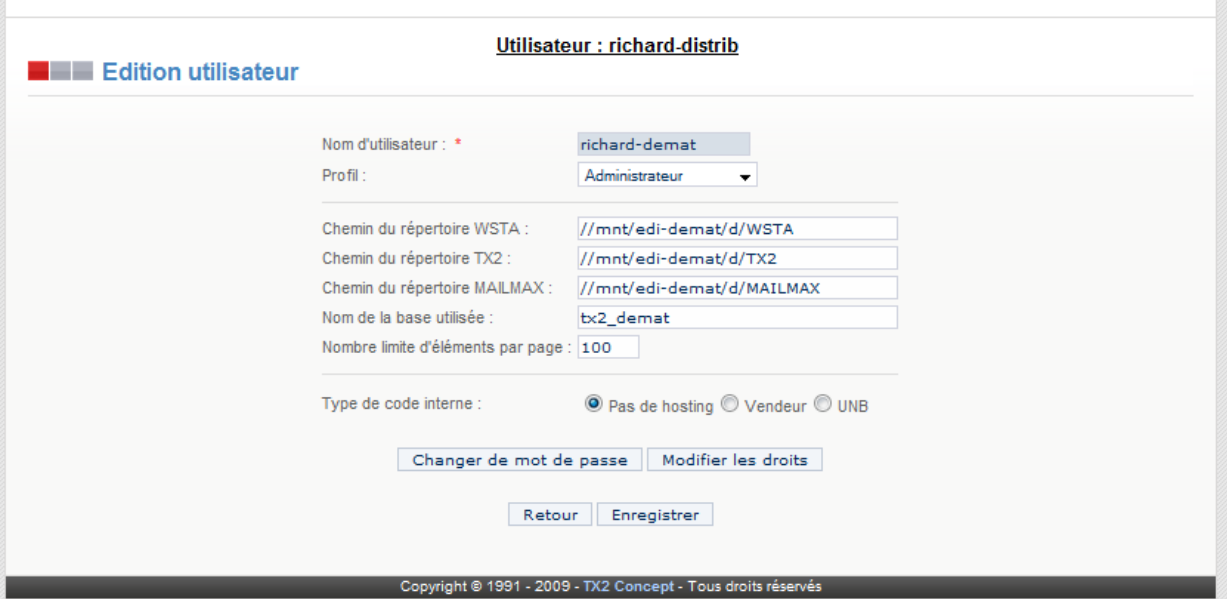

Le bouton «*Changer le mot de passe*» permet de changer le mot de passe du compte utilisateur sélectionné.

La liste déroulante «Profil» permet de changer le groupe d'utilisateur auquel vous voulez faire adhérer le compte sélectionné.

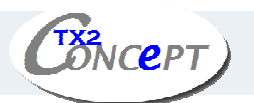

Le bouton «*Modifier les droits*» permet de modifier les droits sur les documents autorisés et les groupes autorisés pour l'utilisateur sélectionné.

Les zones de saisie permettent de préciser le chemin des répertoires WSTA, TX2 et MAILMAX.

Le type de code interne permet de paramétrer les documents reçus et envoyés pour l'utilisateur, en fonction, soit de codes vendeur, soit d'identifiants UNB.

Cliquez sur «*Enregistrer»* pour confirmer les modifications.

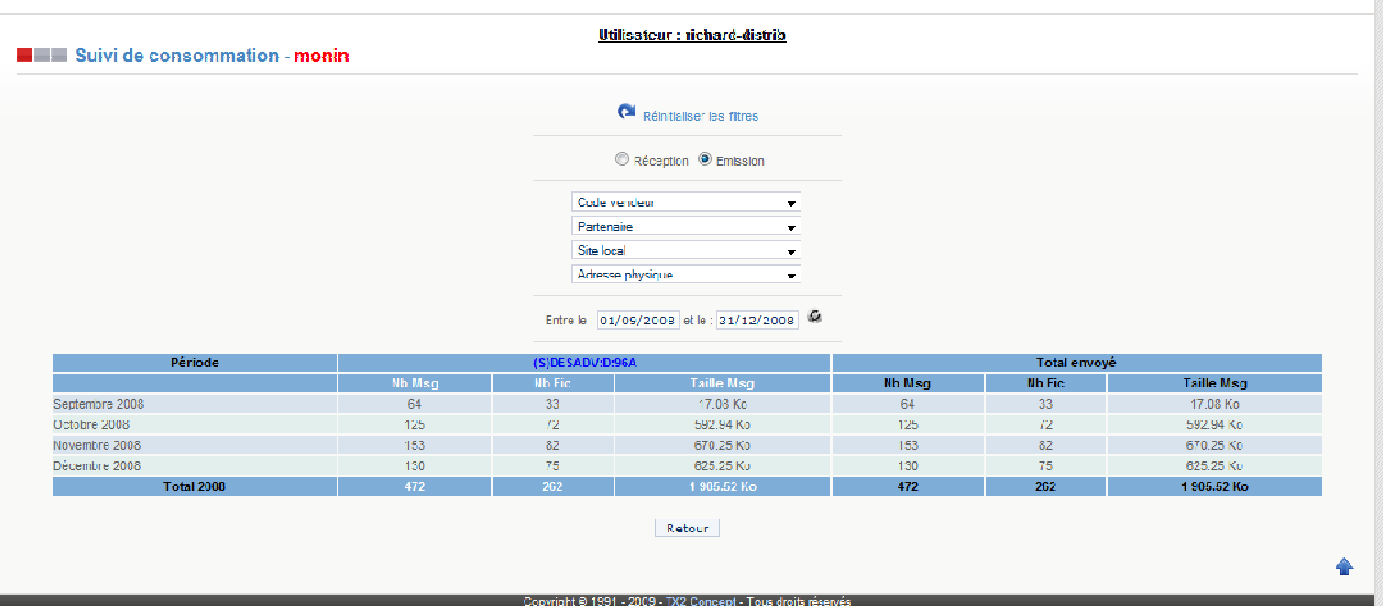

## Suivi d'un utilisateur

Cet écran vous permet d'afficher le suivi des documents pour un utilisateur donné. Vous pouvez filtrer ce suivi par code vendeur, partenaire, Site local, adresse physique, sens des messages (reçus ou envoyés) ainsi que par une période.

#### Consultation de la liste des profils

A partir de la page de consultation des profils, plusieurs options s'offrent à nous :

- **O** Suppression
- $\bullet$   $\bullet$  Ajout
- **Modification**
- Recherche par filtres

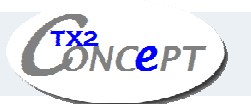

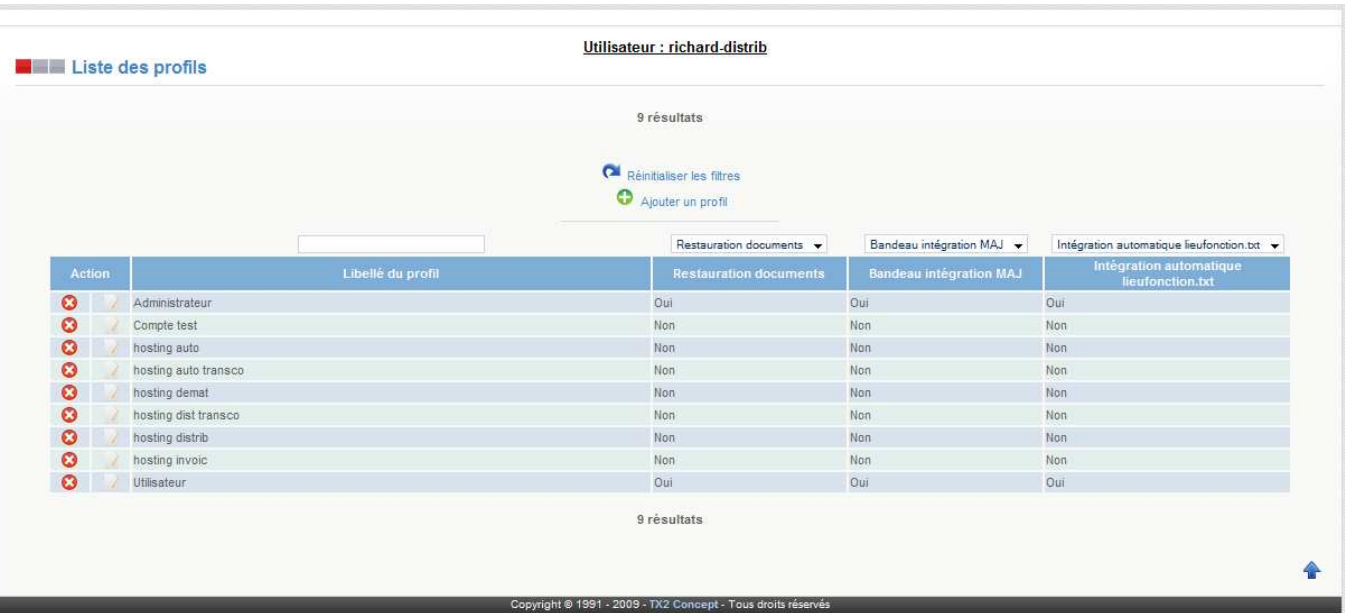

## Edition d'un profil

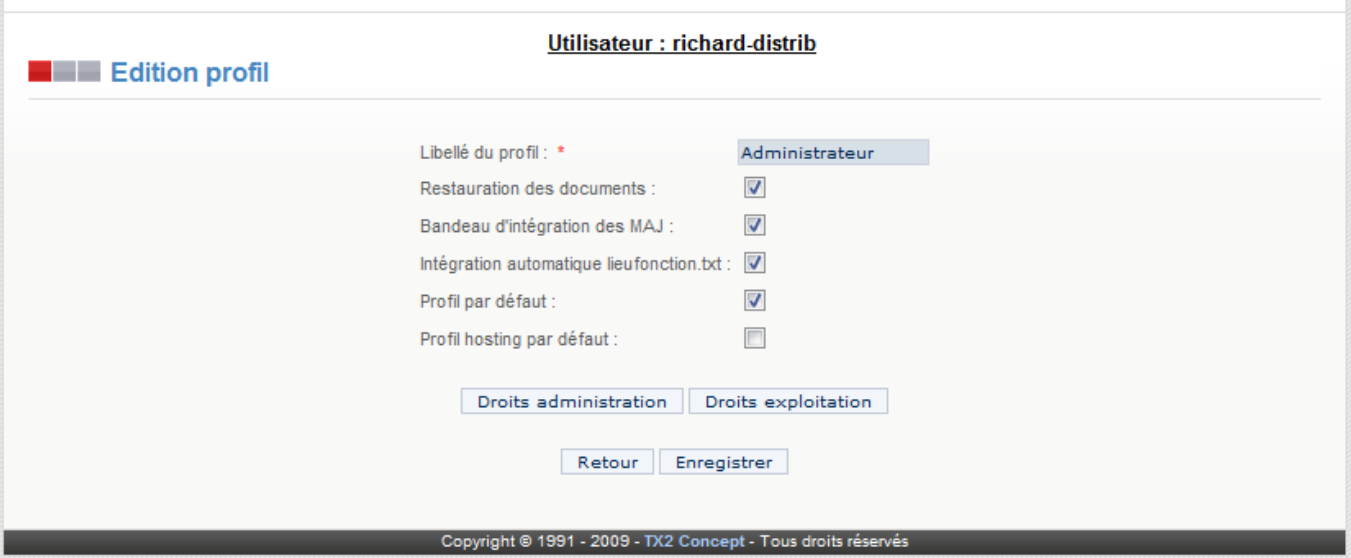

En cliquant sur le bouton «*Droits administrateur*» vous pouvez changer les droits du profil sur la partie Administration du portail TX2 WebAdmin.

En cliquant sur le bouton «*Droits exploitation*» vous pouvez changer les droits du profil sur la partie Exploitation du portail TX2 WebAdmin.

En cochant la case «*Profil par défaut*» vous indiquez que le profil sélectionné sera celui choisi par défaut lors de la création d'un compte utilisateur.

La case « Restauration des documents » permet de restaurer les documents.

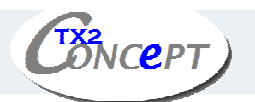

La case « Bandeau d'intégration des MAJ » permet de mettre à jour la station à partir de la plateforme Web.

La case « Intégration automatique lieufonction.txt » permet de ré intégrer le fichier lieufonction.txt lors de chaque connexion d'un utilisateur de ce profil (cela permet de synchroniser le fichier lieufonction.txt avec la base de données des lieux fonctions de la plateforme WEB s'il y a eu des modifications directement dans le fichier).

Cliquez sur «*Enregistrer»* pour confirmer les modifications.

Consultation de la liste des droits des tables de transcodification par utilisateur

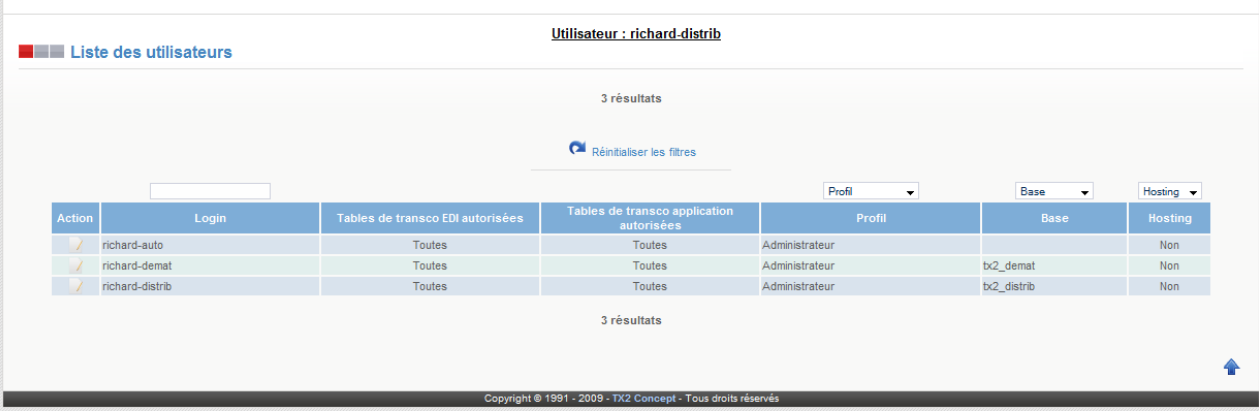

- **Modification**
- **Recherche par filtres**

#### Edition des droits des tables de transcodification

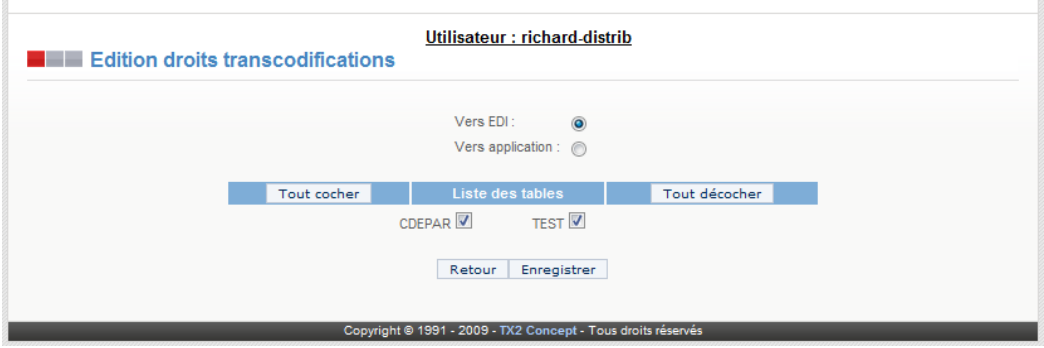

Choisissez s'il s'agit d'une table pour une traduction vers le format EDI ou vers le format application.

Cochez dans la liste des tables celle(s) dont vous souhaiter donner accès au compte utilisateur sélectionné.

Cliquez sur «*Enregistrer»* pour confirmer les modifications.

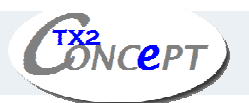

## 2. Menu «Préférences»

Ce menu permet la configuration des préférences de la station EDI TX2.

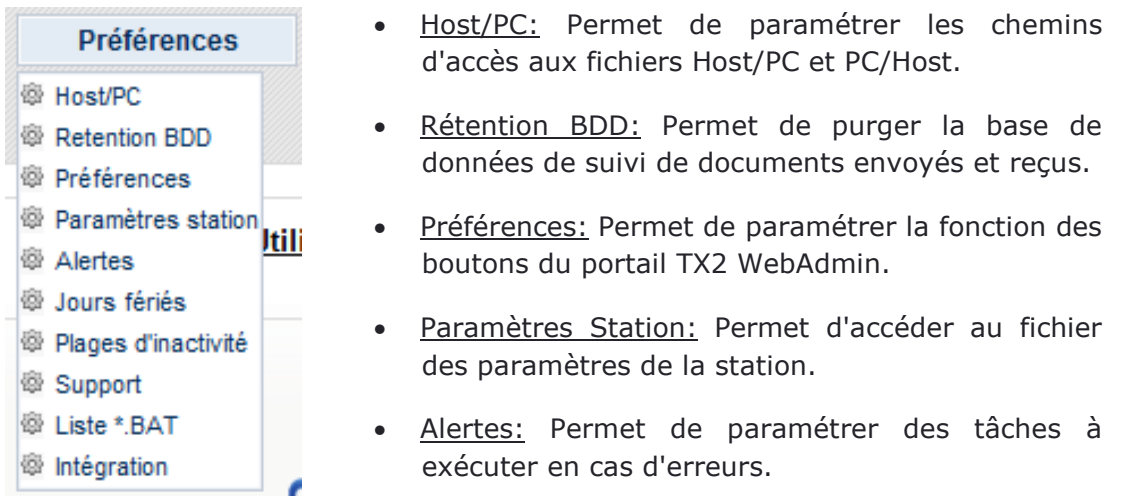

- Jours fériés: Permet de saisir la liste des jours non-travaillés.
- Plages d'inactivités: Permet de saisir des plages horaires pendant lesquelles l'automate sera inactif.
- Support: Permet de saisir la référence «service assistance».
- Liste \*.bat: Permet de modifier les fichiers de batchs des répertoires CMD et WEXE dans WSTA.
- Intégration: Permet de synchroniser le portail au serveur (fonction d'administration avancée).

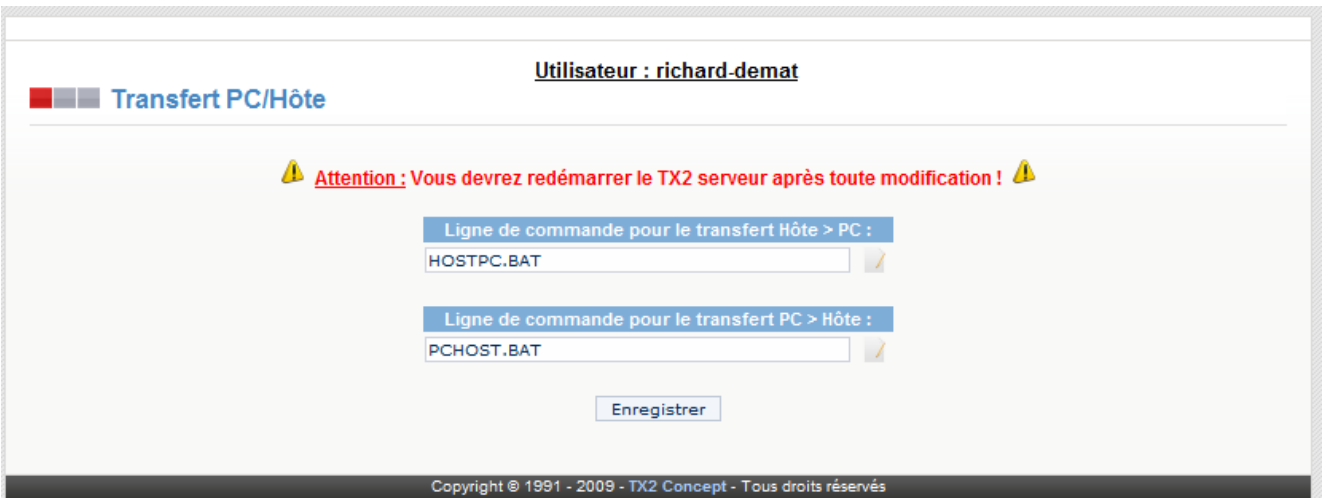

Cette page vous permet de paramétrer la ligne de commande du logiciel qui met à disposition de la station les fichiers à traduire en format standard EDI (transfert Hôte -> PC), ainsi que la ligne de commande permettant de transférer

Transfert PC<>Hôte

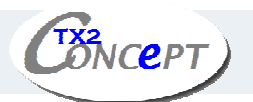

vers le système Hôte les documents reçus et traduits en format interne (transfert PC -> Hôte). Ces lignes de commande peuvent concerner un exécutable Windows ou DOS, ou un fichier de commande .BAT de DOS.

Par défaut sont utilisés les fichiers «*HOSTPC.BAT*» et «*PCHOST.BAT*». L'accès à ces fichiers est effectué à partir du dossier «*WSTA*».

Windows 95 et 98:

Si la ligne de commande est un fichier .BAT, il est conseillé de créer le fichier .PIF correspondant dans le répertoire \WINDOWS. Par exemple, si la ligne de commande pour le transfert Hôte->PC est \WSTA\HOTEPC.BAT, alors il est préférable de créer ou modifier le fichier \WINDOWS\HOTEPC.PIF en s'assurant que les paramètres du fichier PIF permettront une exécution sans problème de la commande.

Pour les fichiers **PIF**, nous vous conseillons les paramètres suivants :

Mémoire conventionnelle = Auto (pour Windows 95).

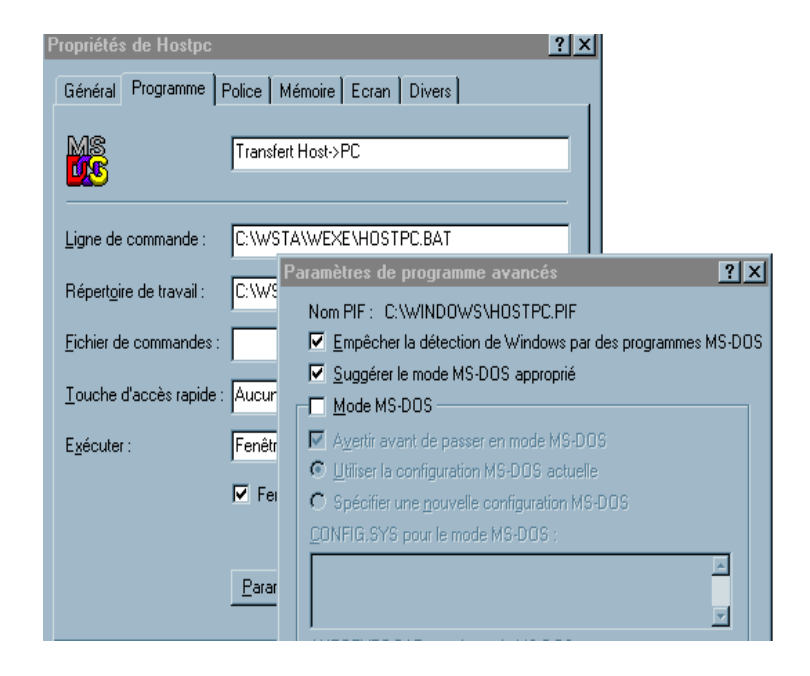

Ces commandes seront les commandes par défaut, déclenchées soit manuellement par l'intermédiaire des boutons «*Hôte->PC*» et «*PC->Hôte*» du module TX2 Station - Exploitation, soit en automatique (exécution de tâche ou automate) lorsqu'aucun autre nom de commande n'a été spécifié lors du paramétrage de la tâche en question.

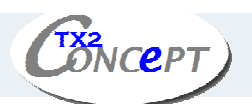

#### **Exemple de commande Hôte -> PC et son contenu :**

Commande : \WSTA\HOSTPC.BAT

Contenu du fichier :

**@echo off cd \wsta rem --- Traitement des avis d'expédition if exist g:\aviexp.inh copy aviexp.inh+g:\aviexp.inh aviexp.inh if exist g:\aviexp.inh copy aviexp.sav+g:\aviexp.inh aviexp.sav if exist g:\ aviexp.inh del g:\appli\aviexp.inh >NUL rem --- Traitement des factures if exist g:\invoic.inh copy invoic.inh+g:\invoic.inh invoic.inh if exist g:\invoic.inh copy invoic.sav+g:\invoic.inh invoic.sav if exist g:\invoic.inh del g:\appli\invoic.inh >NUL**

Dans cet exemple, les avis d'expédition et factures sont récupérés sur un disque du réseau et placés dans le répertoire courant \WSTA pour y être mis en file d'attente du traducteur. Notez que les copies se font en cumul, par précaution au cas où des documents se trouvent déjà en file d'attente.

#### **Exemple de commande PC -> Hôte et son contenu :**

Commande : \WSTA\PCHOST.BAT

Contenu du fichier :

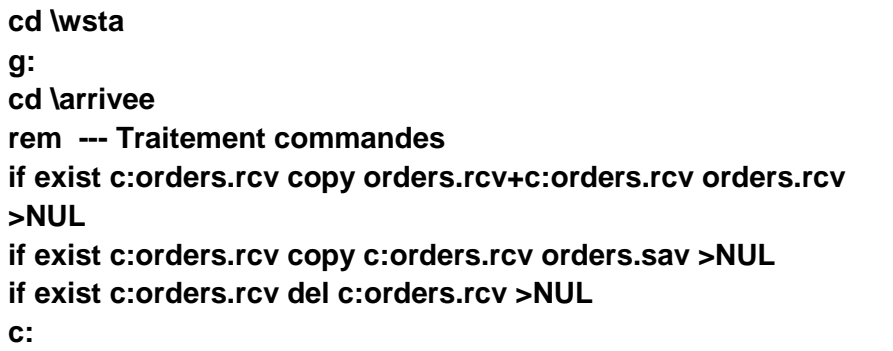

Dans cet exemple, les commandes reçues sont placées dans le répertoire arrivée du disque réseau, puis elles sont sauvegardées et détruites.

## Rétention BDD

Ce menu vous permet de modifier les paramètres de purge de la station en modifiant directement le fichier « purge.cmd ».

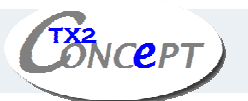

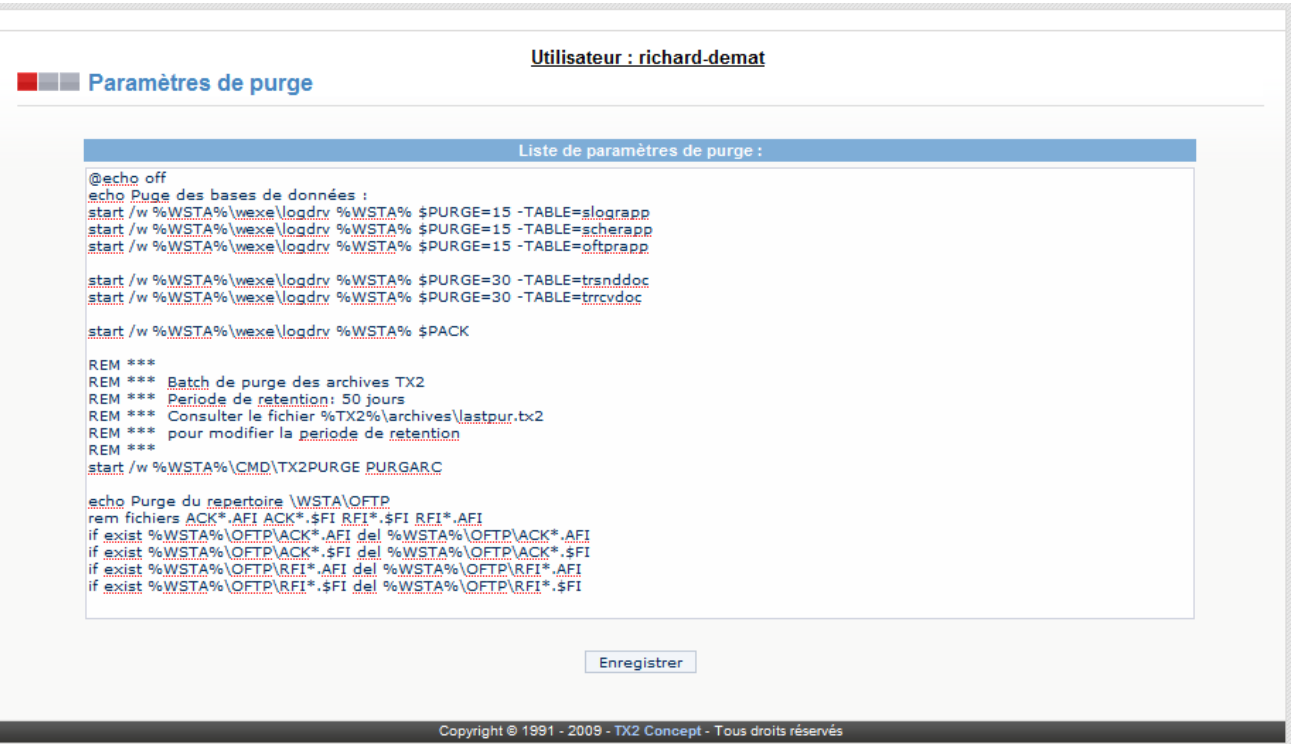

#### Préférences

Ce menu permet de paramétrer la fonction des boutons «*Émettre»*, «*Recevoir»* et «*Émettre et recevoir*» du module d'exploitation de la station EDI TX2.

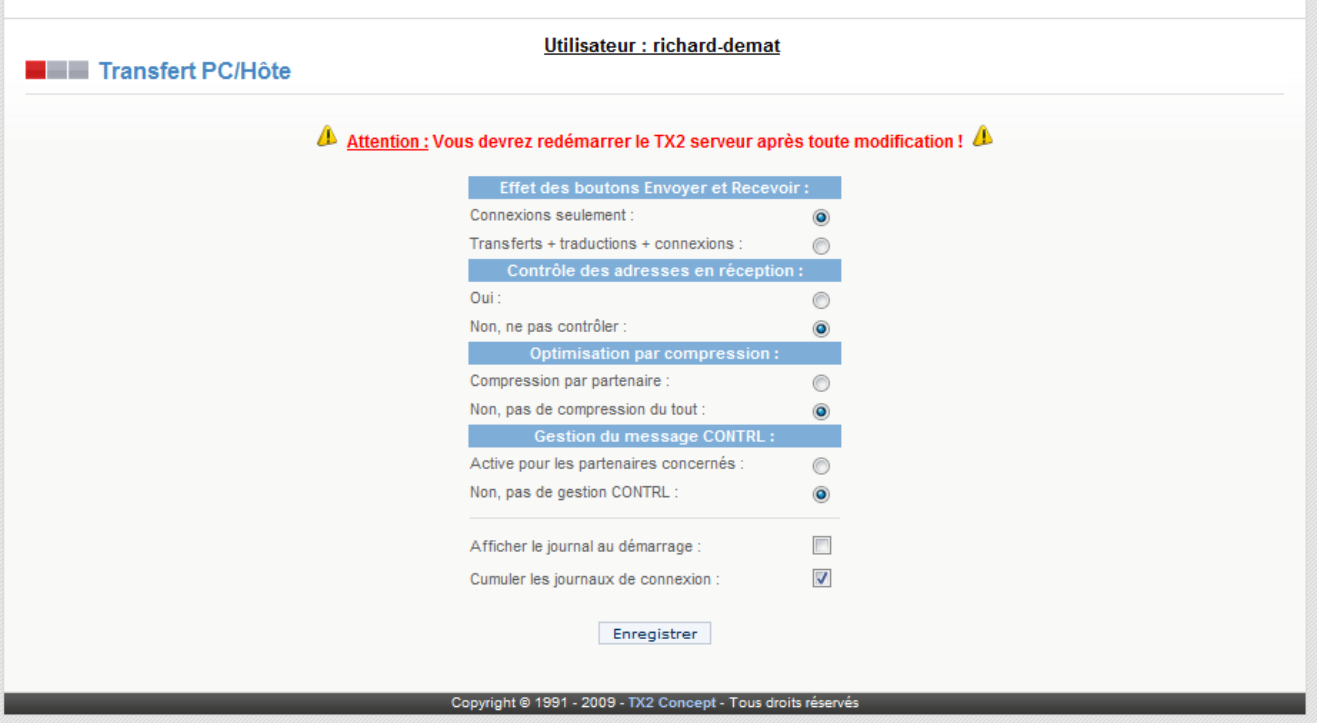

• **Contrôle des adresses en réception** permet de vérifier les partenaires à la réception des messages. (défaut: non).

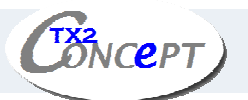

- **Optimisation par compression** permet de zipper automatiquement les messages envoyés. (défaut: non).
- **Gestion du message CONTRL** permet d'activer l'envoi automatique des messages CONTRL à la réception d'un message. (défaut: non).
- **Afficher le journal au démarrage** permet d'afficher la fenêtre Log Station dès le démarrage du mode TX2 Station - Exploitation. Cette option est très utile lorsque la station est utilisée en automate et lancée au travers du groupe de démarrage. Aucune intervention manuelle n'est alors nécessaire pour consulter les derniers événements.
- **Cumuler les journaux de connexion**, vous permet de garder un historique des différentes connexions en fonction d'une période de rétention définie dans l'administration – Purges.

#### Attention :

Le paramétrage des préférences ne sera pris en compte qu'à la prochaine activation du module d'exploitation. Si votre module était déjà activé fermez-le et activez-le à nouveau.

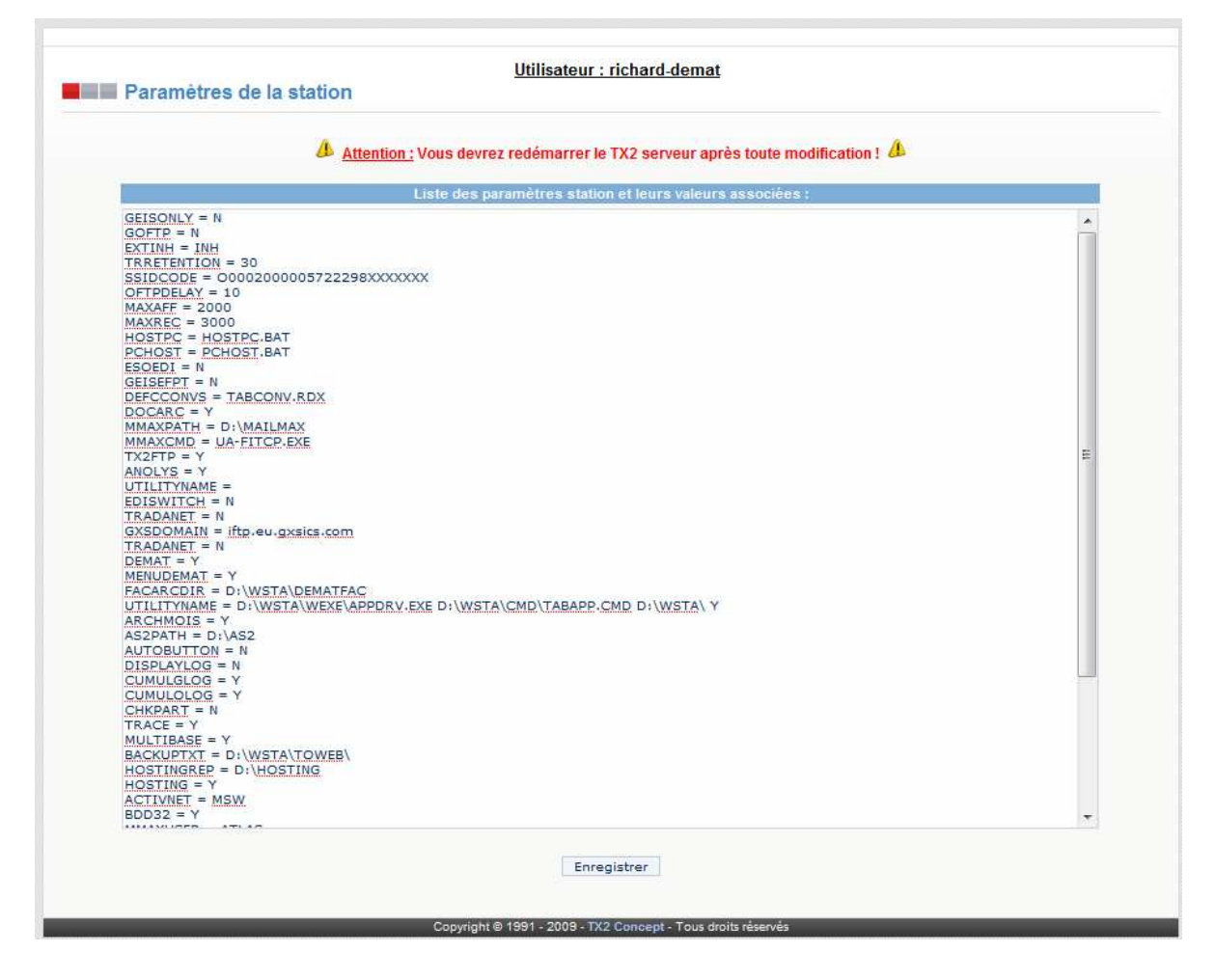

## Paramètres station

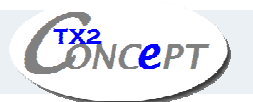

Alertes

Cette option permet d'accéder au fichier des paramètres station %**WSTA%\WSTAPARM.CMD**.

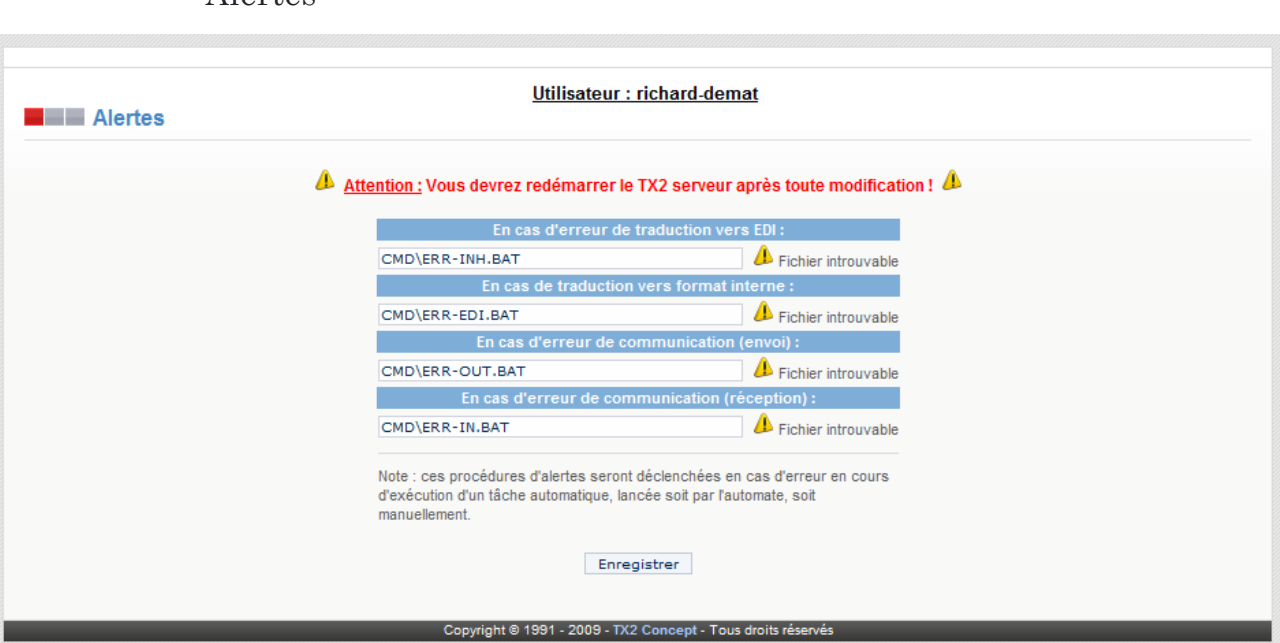

Cette option vous permet de paramétrer des tâches particulières à exécuter en cas d'erreur dans l'un des cas suivants :

- Erreur en traduction (vers format EDI)
- Erreur en traduction (vers format interne)
- Erreur en communication (émission)
- Erreur en communication (réception)

Ces tâches ne seront exécutées qu'en cas d'erreur en mode automatique. Vous pouvez paramétrer un exécutable Dos ou Windows, ou un fichier .BAT. Le contenu de ces fichiers dépend de l'action que vous souhaitez déclencher en cas d'erreur.

Le paramétrage de procédures d'alertes est un élément important de la sécurisation du fonctionnement de la station en mode automate. En effet, par ce biais, il est possible d'afficher un message sur votre poste de travail et d'imprimer automatiquement les rapports d'erreurs.

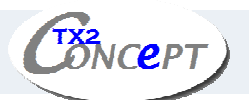

#### **L'exemple d'utilisation ci-dessous est significatif :**

La station fonctionne sous automate dans une salle machine, et est reliée au réseau local d'entreprise. Le superviseur a sur son bureau un poste de travail qui lui permet d'accéder à un disque réseau commun avec la station (par exemple **S:**). La procédure d'alerte pour l'erreur de traduction vers EDI a été paramétrée comme étant :

 **S:\ERREDI.BAT** dont le contenu est :

**@echo off send "Erreur de traduction" super echo Attention ! erreur de traduction vers EDI > LPT1 copy \tx2\tx2.err lpt1 copy \tx2\tx2.err \tx2\tx2.old copy \tx2\tx2.err s:\tx2.err del tx2.err** 

Ce qui permet au superviseur d'être immédiatement informé d'une erreur, tout en disposant sur son disque et sur imprimante du rapport détaillé de l'erreur.

Jours fériés

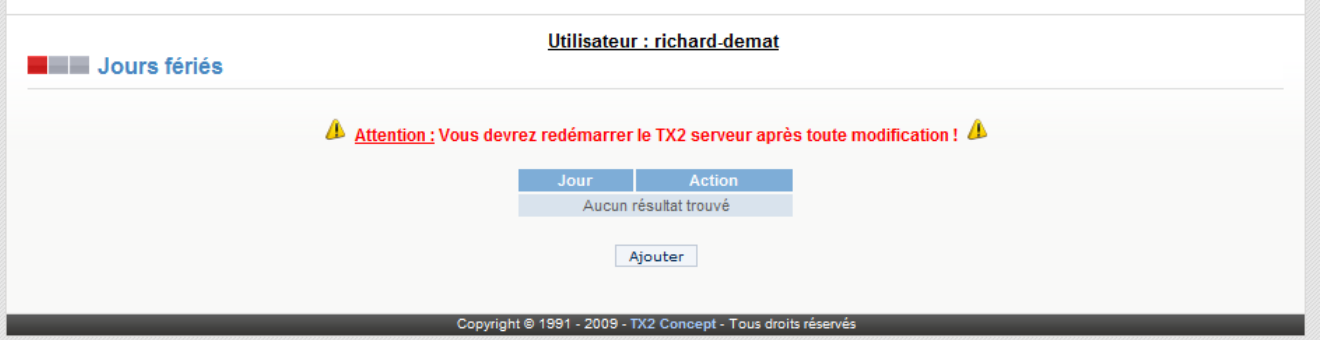

Cette option vous permet de saisir la liste des jours non travaillés. Ces jours ne seront pas pris en compte par l'automate.

Exemple: vous paramétrez la tâche de réception tous les Lundi, mais vous ne voulez pas faire de réception le Lundi de Pentecôte : il suffit de saisir la date de la Pentecôte.

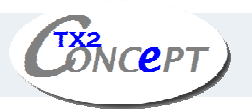

## Plages d'inactivités

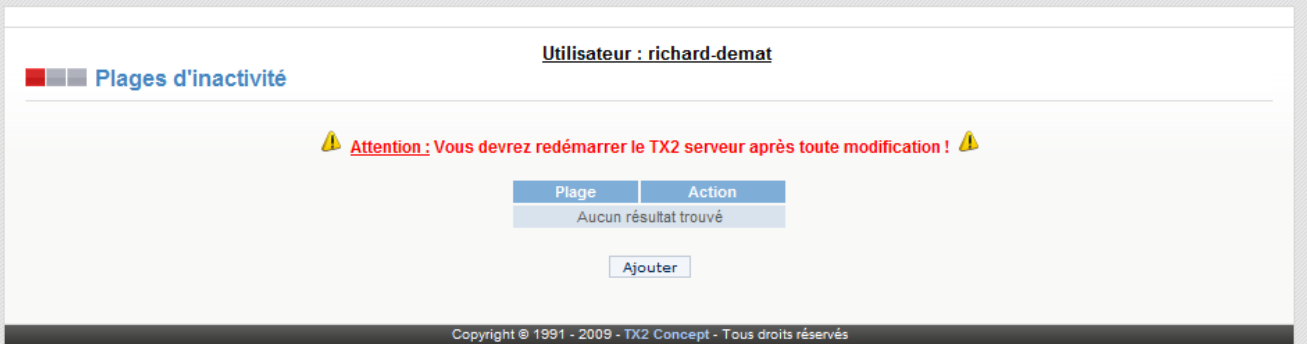

Cette page vous permet de saisir les plages horaires pendant lesquelles l'automate sera inactif.

#### Support

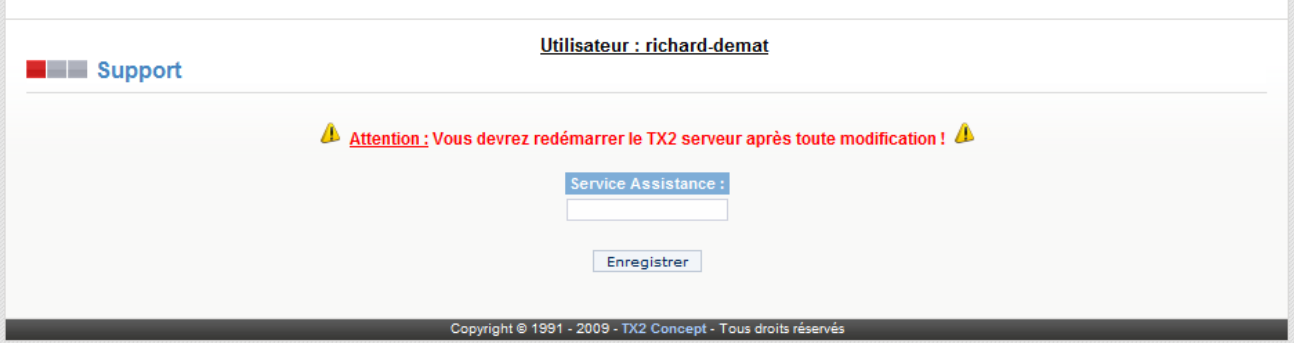

Cette page vous permet de saisir votre référence "*Service Assistance*".

#### Liste \*.bat

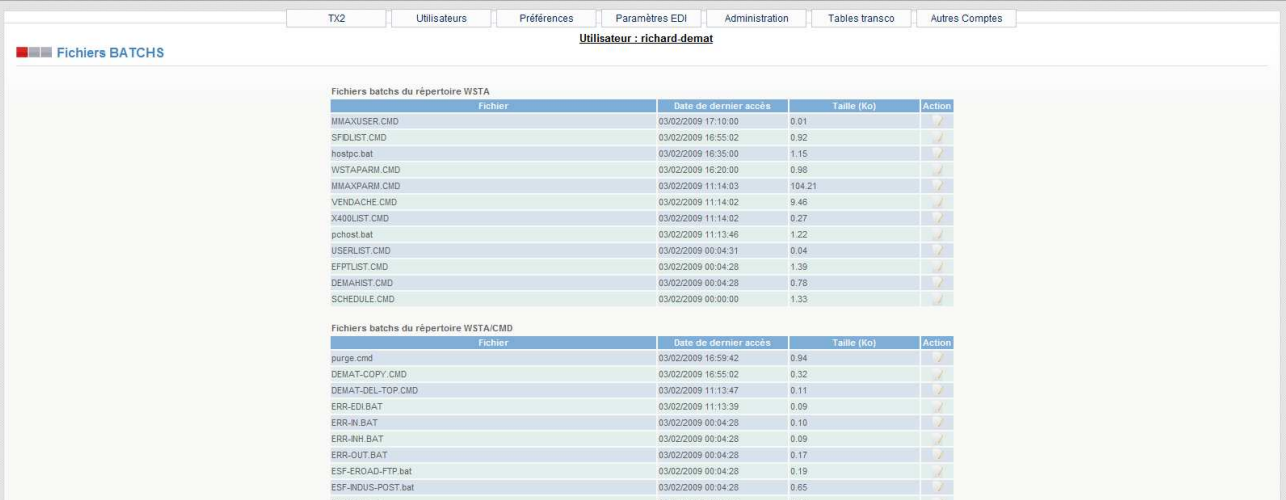

Cette page vous permet de modifier les fichiers .bat et .cmd des répertoires «WSTA», «WSTA\CMD» et «WSTA\WEXE».

• **Modification** 

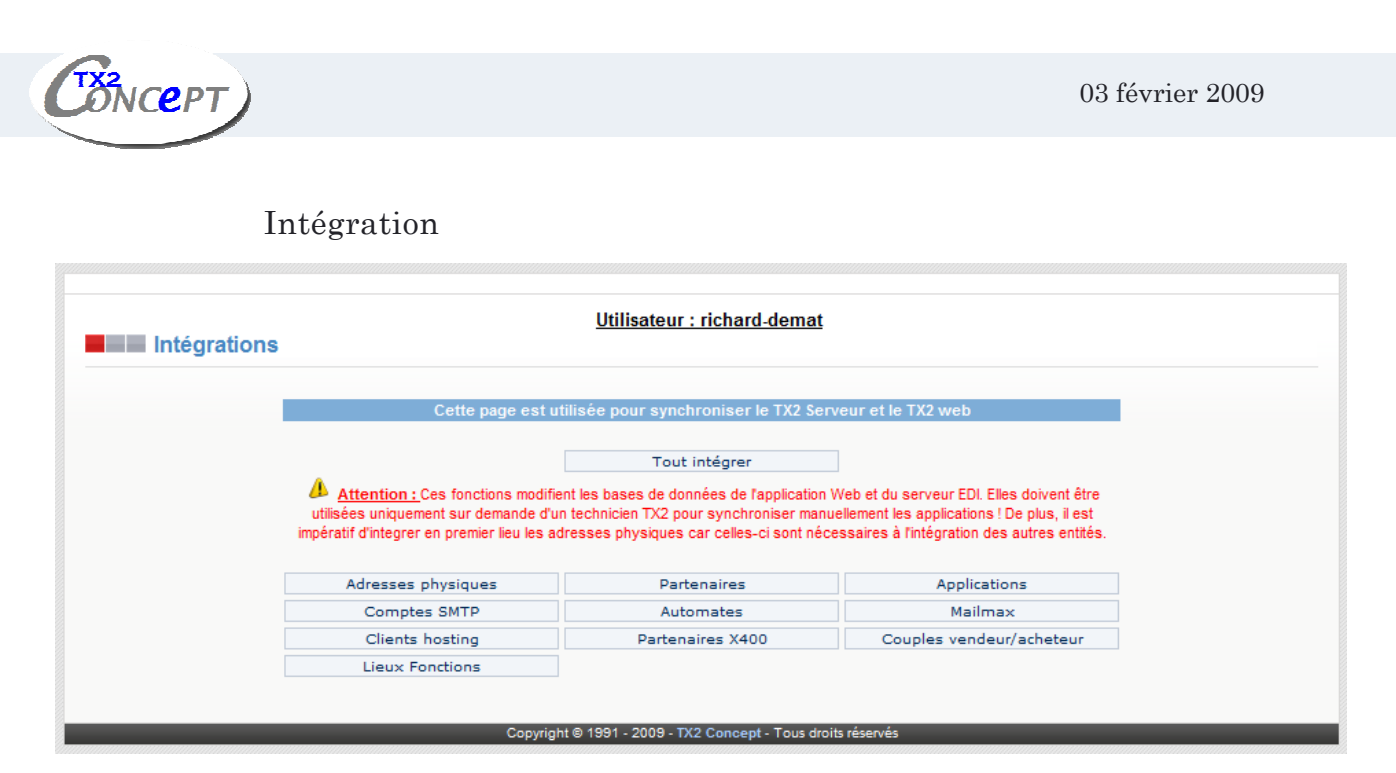

Cette page vous permet de synchroniser TX2 serveur et TX2 Web.

Attention :

Ces options sont réservées à des utilisateurs avertis.

## 3. Menu «Paramètres EDI»

Ce menu permet de modifier les paramètres EDI de la station.

# **Paramètres EDI**

- @ Messages TX2
- Subsets TX2
- Formats internes TX2
- Adresse EDI Site Local
- **<sup><b>D</sup>** Paramètres de traduction</sup>
- Applications

<sup>®</sup> Transcodification

- Messages TX2: Permet de modifier la table des messages
- Subsets TX2: Permet de modifier la table des subsets.
- Format internes TX2: Permet de modifier la table des formats internes.
- Adresse EDI site local: Permet de modifier la liste des adresses site local autorisées pour l'enveloppage.
- Paramètres de trad: Permet de modifier les lignes de paramètres pour les traductions de/vers format standard.
- Applications: Permet de modifier les paramètres du fichier a traduire.
- Transcodification: Permet de modifier le nom des tables utilisées pour transcoder les caractères.

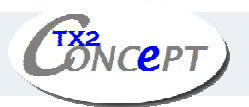

## Messages TX2

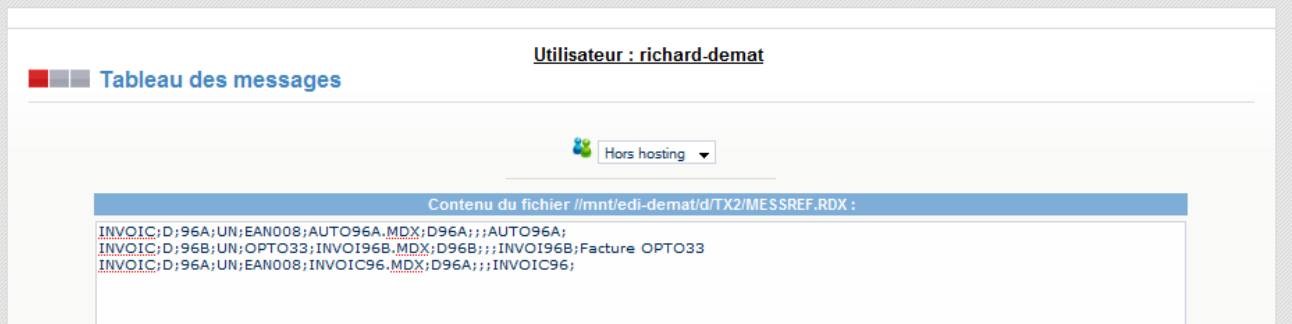

Cette page liste tous les messages et permet d'en modifier les paramètres.

## Subsets TX2

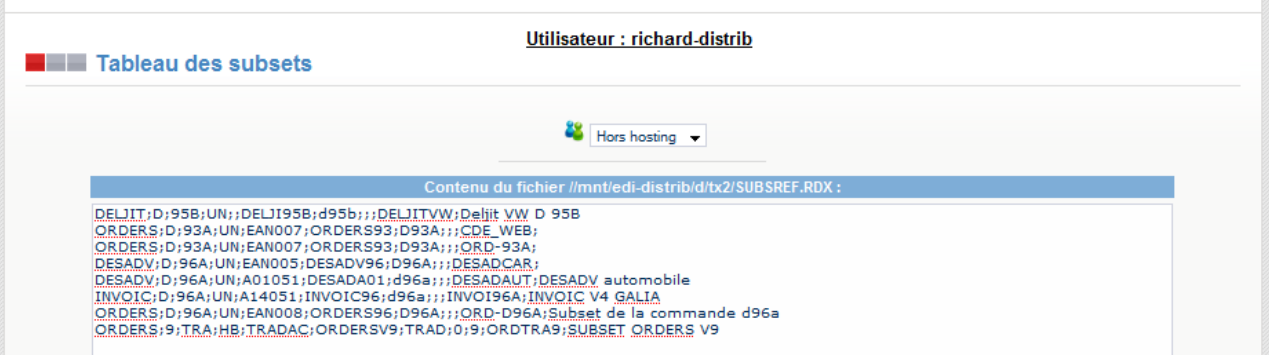

Cette page liste tous les subsets et permet d'en modifier les paramètres.

#### Formats Internes TX2

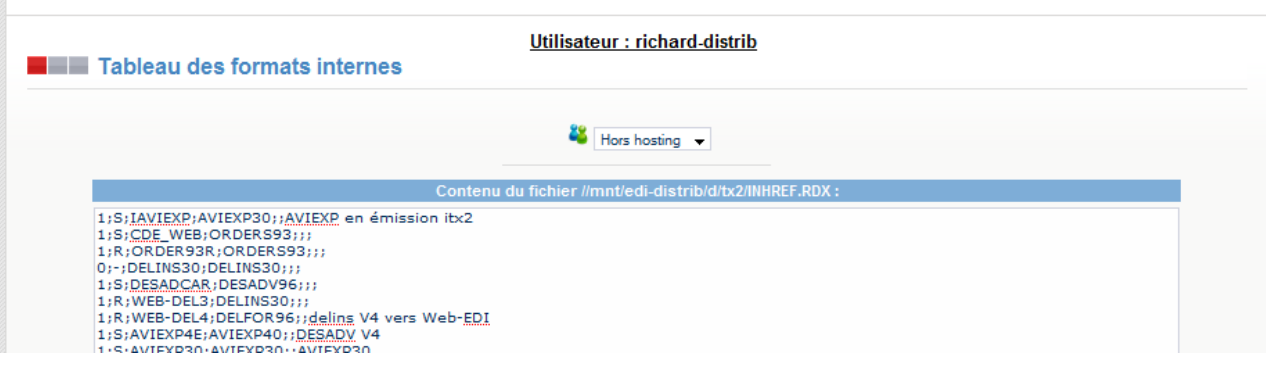

Cette page liste tous les formats internes et permet d'en modifier les paramètres.

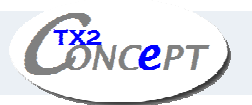

## Adresse EDI site local

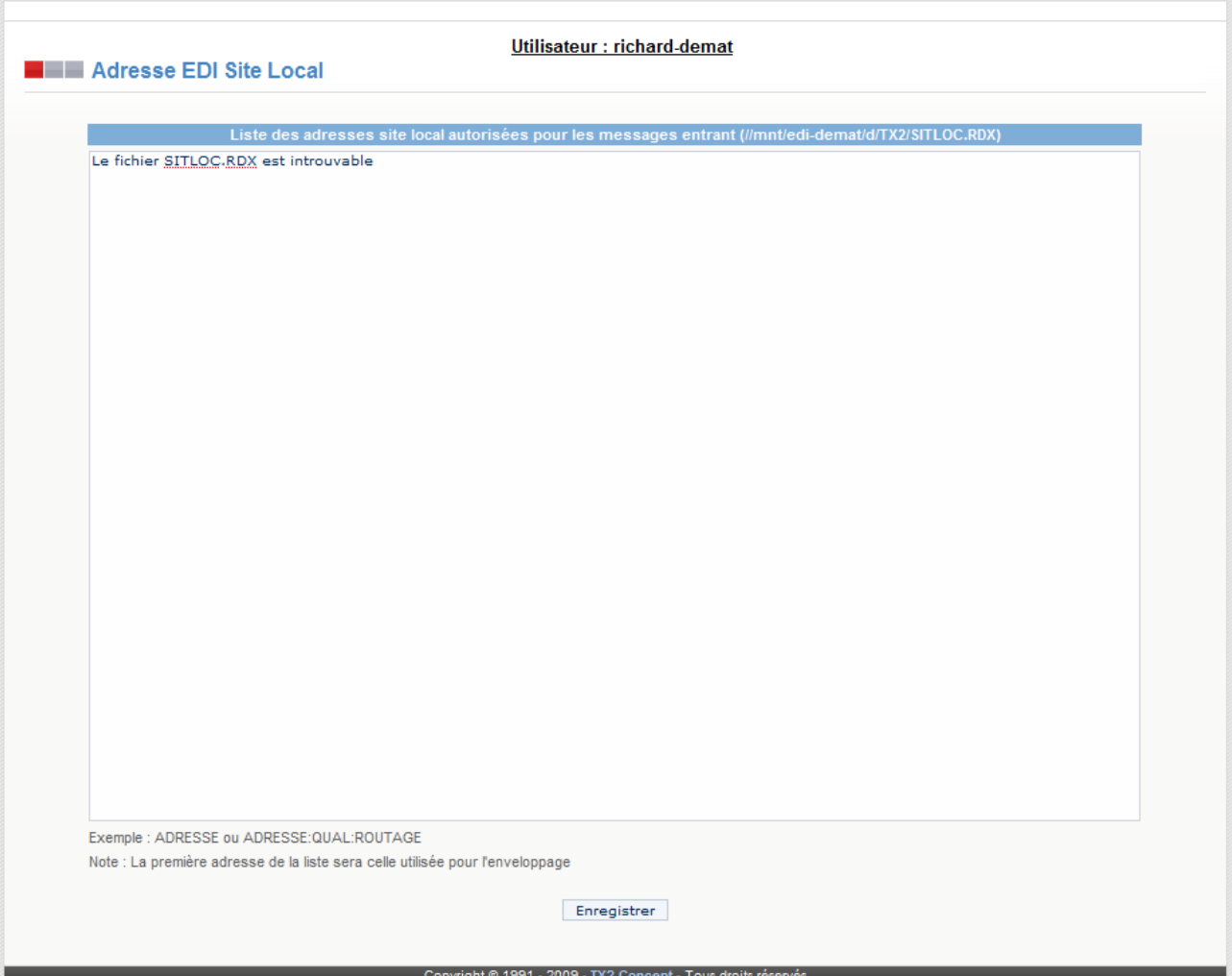

Cette page liste toutes les adresses site local autorisées pour les messages entrant.

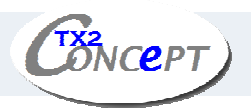

## Paramètres de traduction

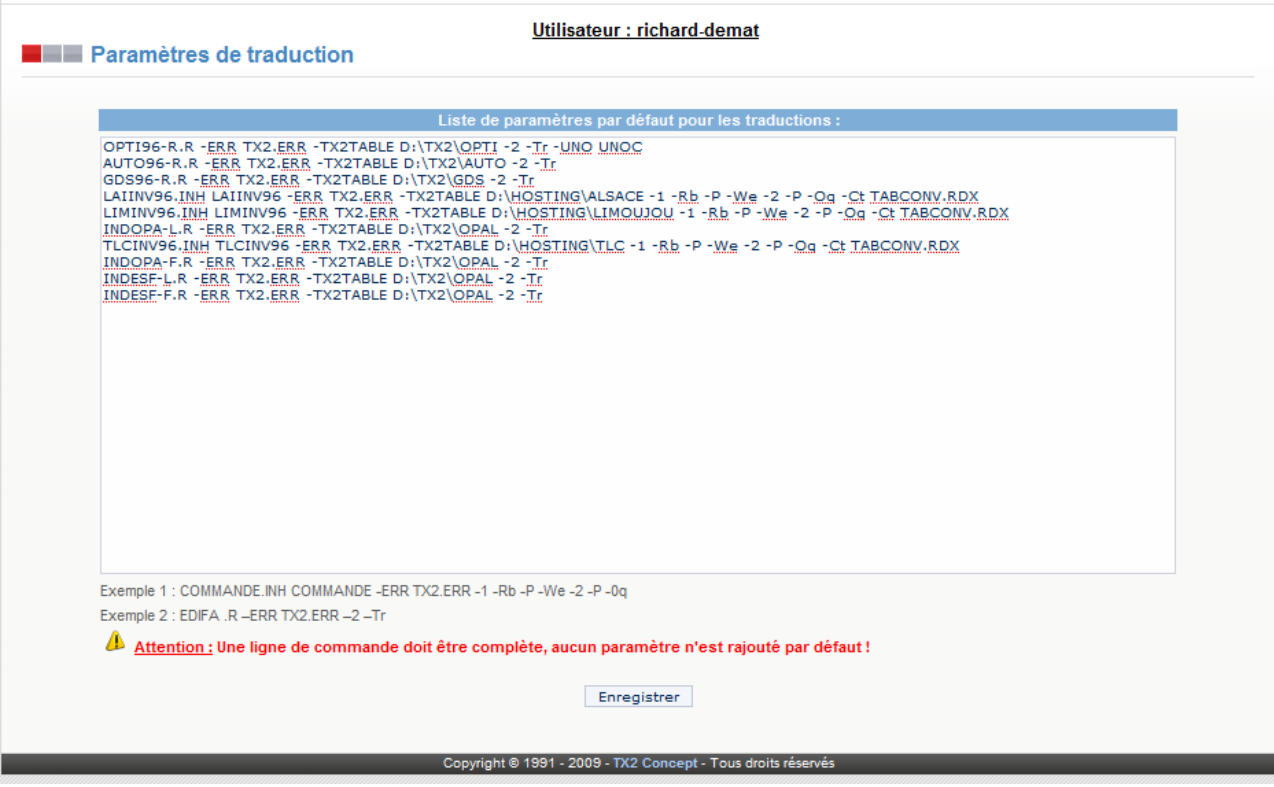

Cette page liste tous les paramètres de traduction par défaut.

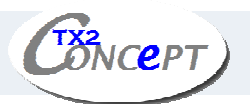

#### Consultation des applications

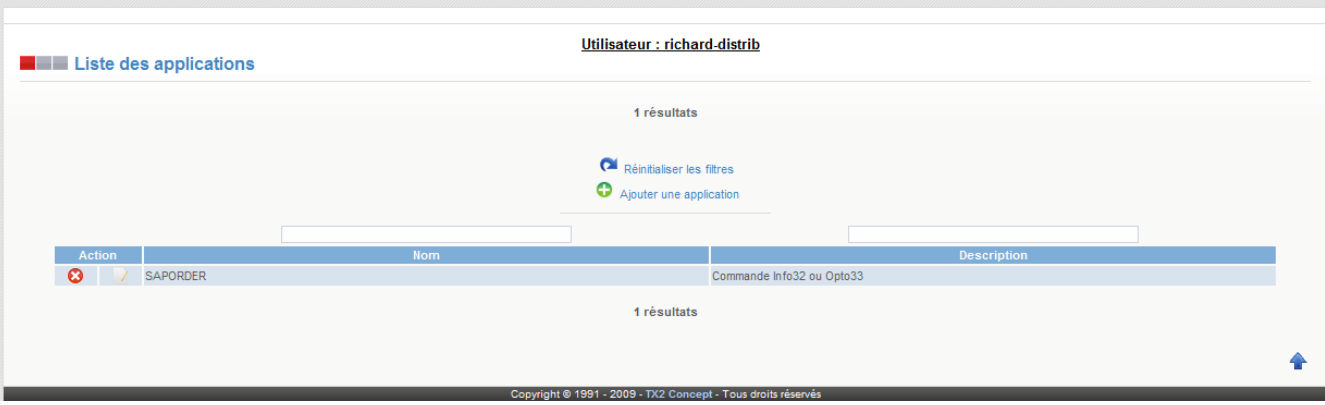

- **•** Suppression
- **•** Ajout
- $\sqrt{\phantom{a}}$  Modification
- Recherche par filtres

## Edition des applications

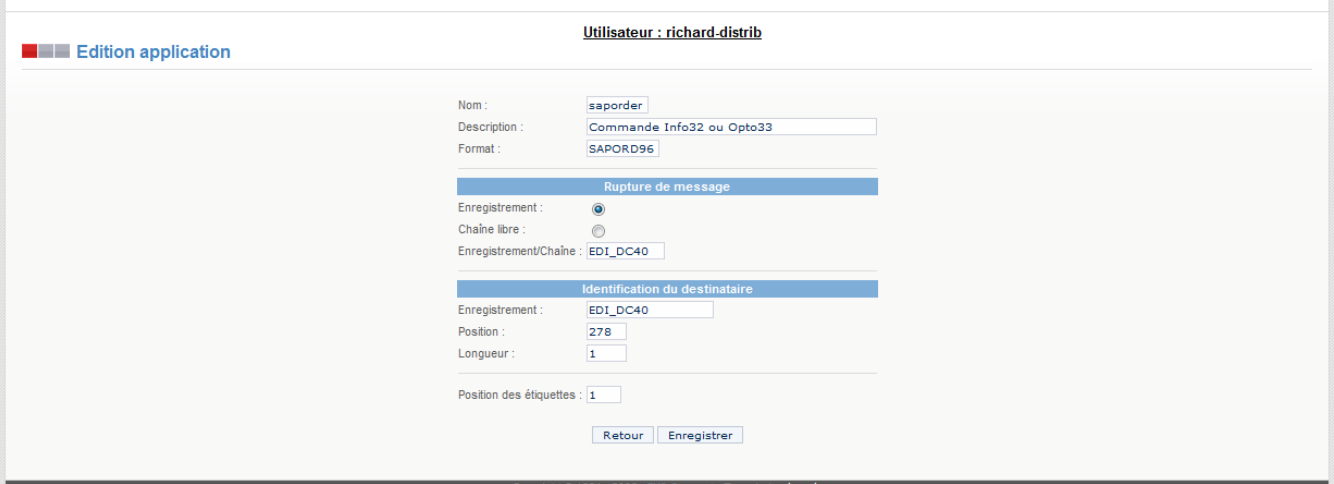

Cette page permet de paramétrer la station afin d'adresser à partir d'un unique fichier à traduire à différents partenaires, des messages dans un standard spécifique pour chaque partenaire.

L'association entre un type de standard et son format interne associé (correspondant bien entendu à la structure du fichier COMMANDE.INH) doit être effectuée au niveau de l'option par message du paramètre partenaire.

Le fichier à traduire sera celui précisé dans la case «*Application»*.

Le format par défaut utilisé sera celui précisé dans la case «*Format par défaut*».

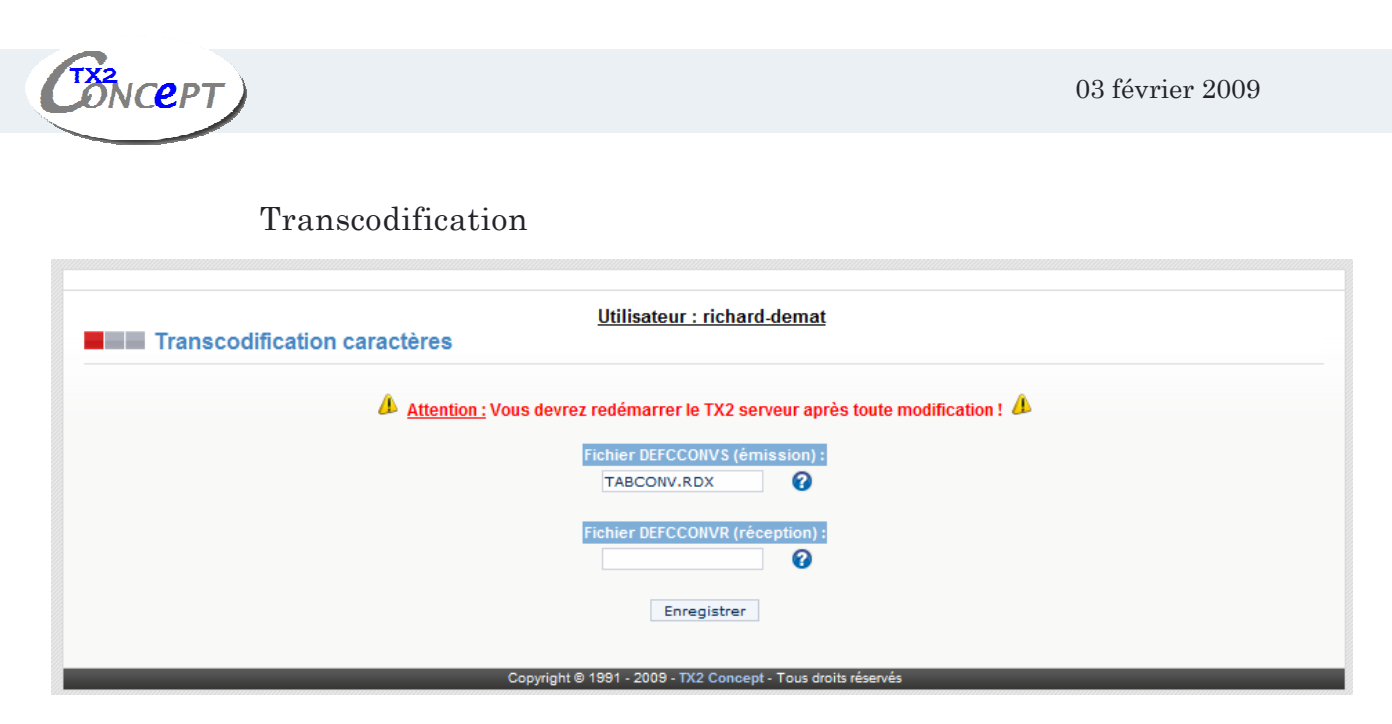

Cette page permet de préciser le nom des fichiers de transcodification (en émission et en réception) à utiliser (Par défaut: répertoire «*TX2*»).

## 4. Menu «Administration»

Ce menu permet de modifier les paramètres d'administration de la station.

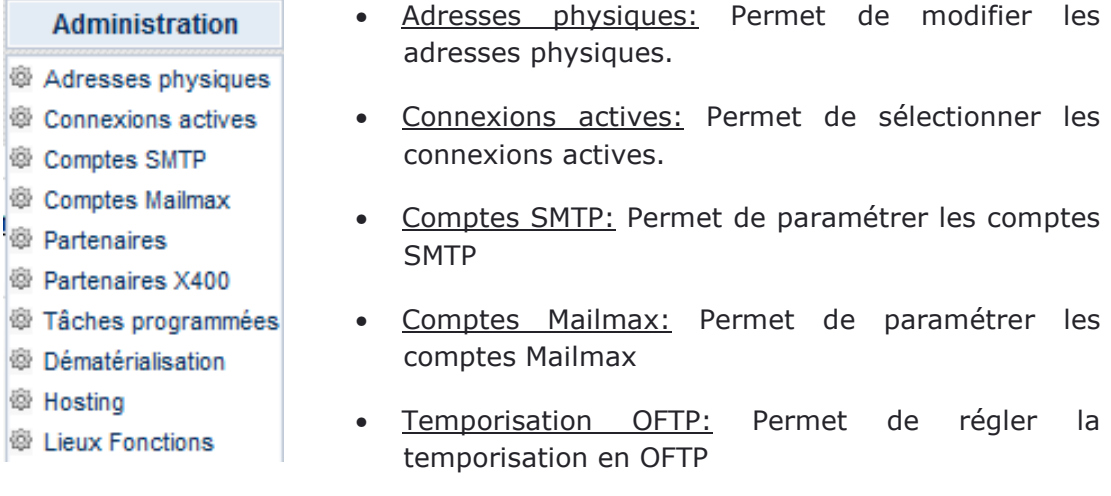

- Partenaires: Permet de définir les partenaires en modes hosting et normal.
- Partenaires X400: Permet de définir les partenaires X400.
- Tâches programmées: Permet de vérifier les tâches programmées.

## Consultation des adresses physiques

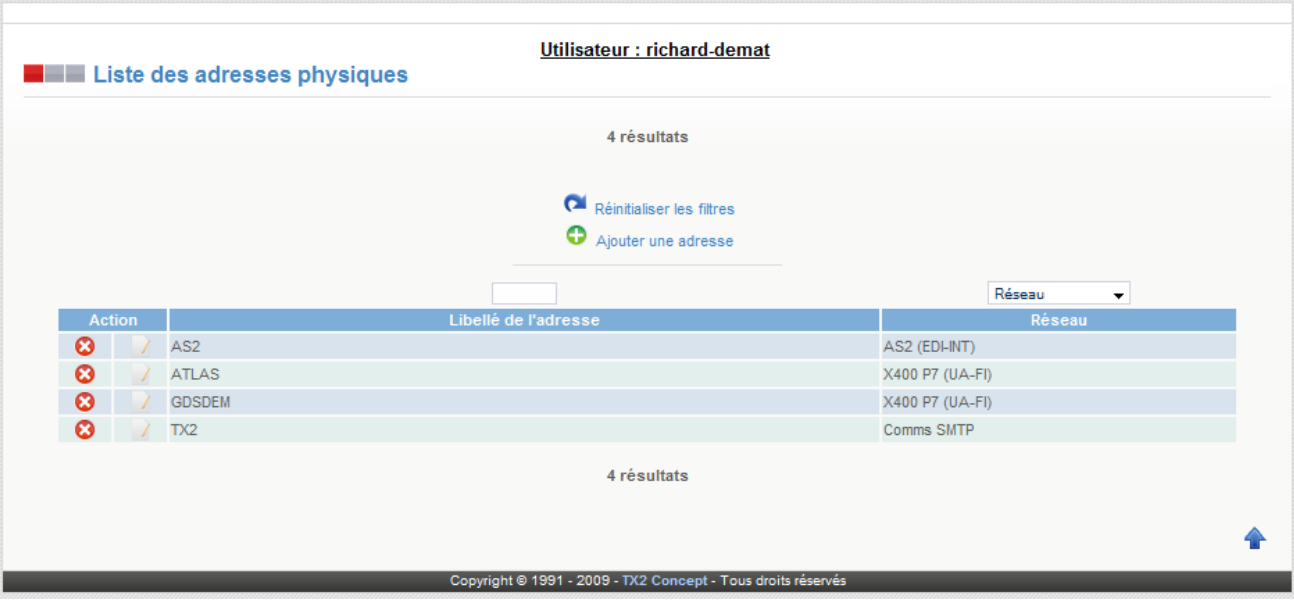

- **O** Suppression
- $\bullet$   $\bullet$  Ajout
- **Modification**
- $\bullet$  **Recherche par filtres**

## Edition des adresses physiques

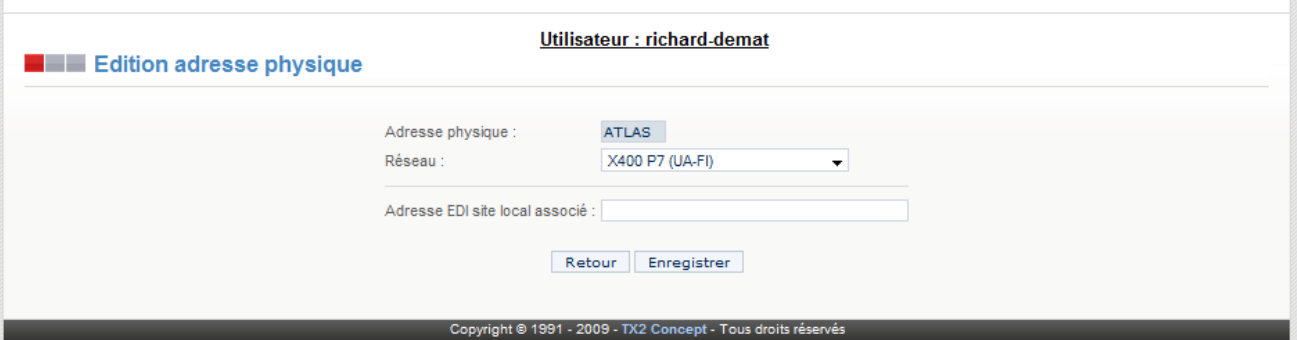

Quel que soit le type de connexion, il faut enregistrer les adresses physiques. Les informations à saisir dépendent du type de connexion:

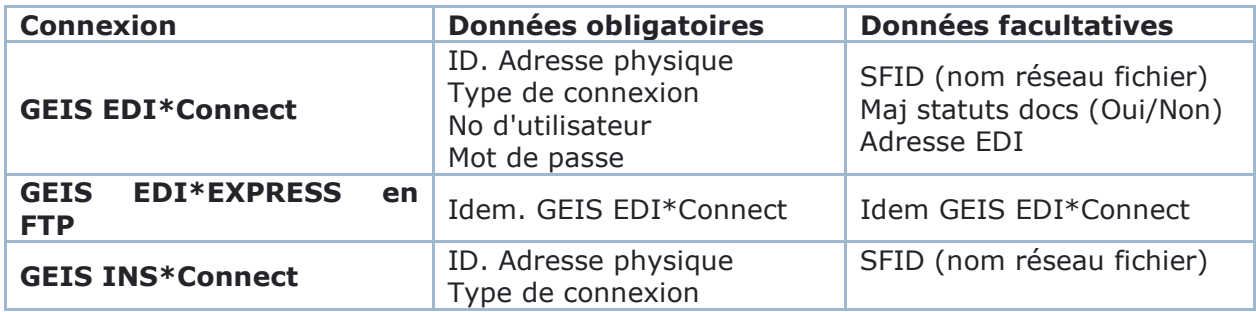

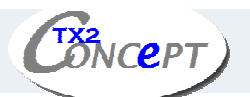

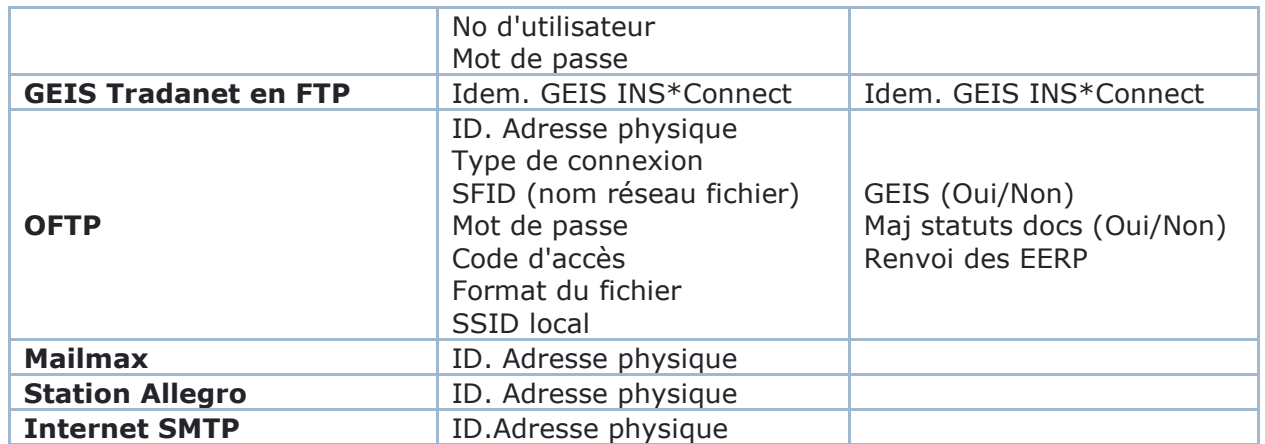

Il ne faut pas oublier de cliquer sur le bouton «*Enregistrer»* pour valider les changements.

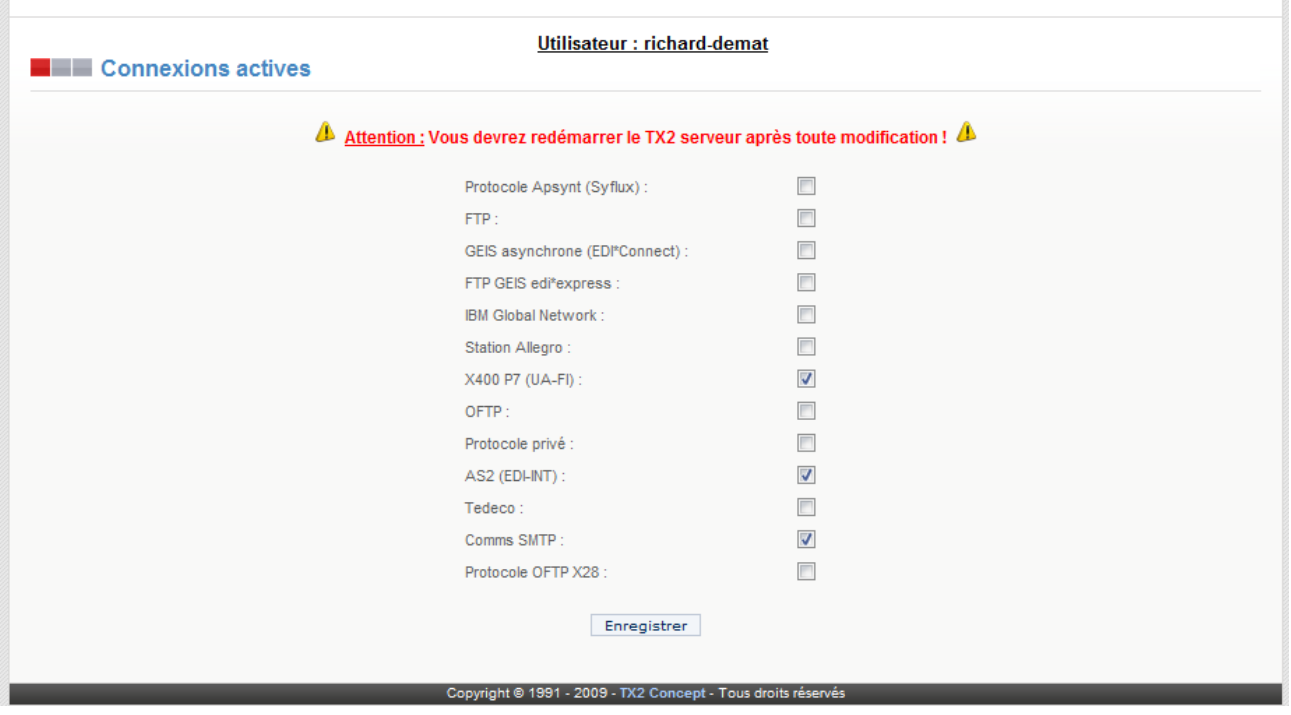

#### Connexions actives

Depuis cette page vous pouvez sélectionner les différentes connexions à activer.

#### Consultation des comptes SMTP

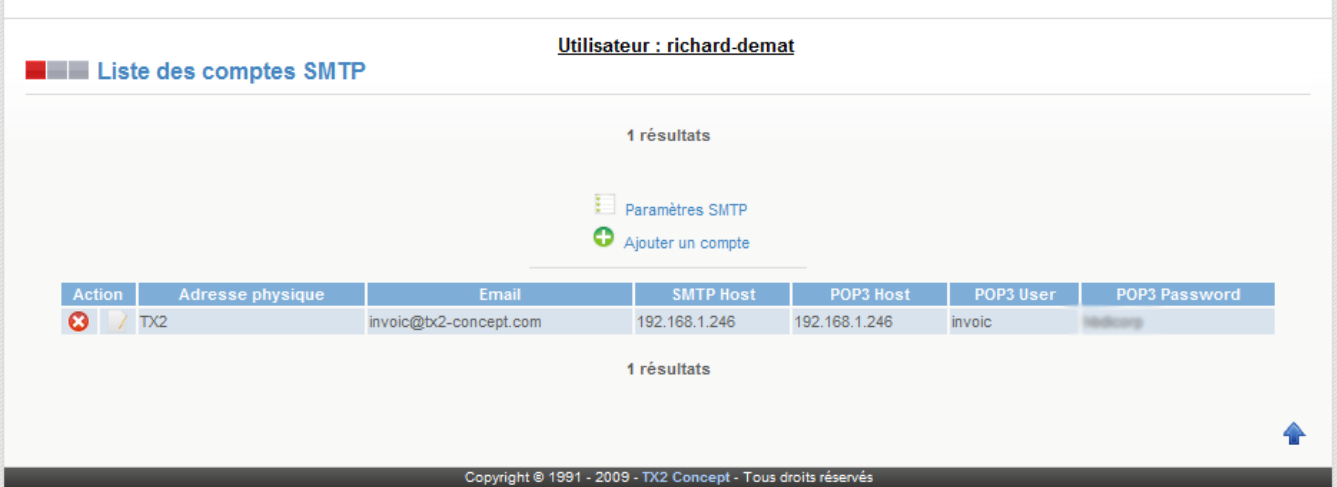

- **O** Suppression
- $\bullet$   $\bullet$  Ajout
- **Modification**
- Recherche par filtres

## Edition des comptes SMTP

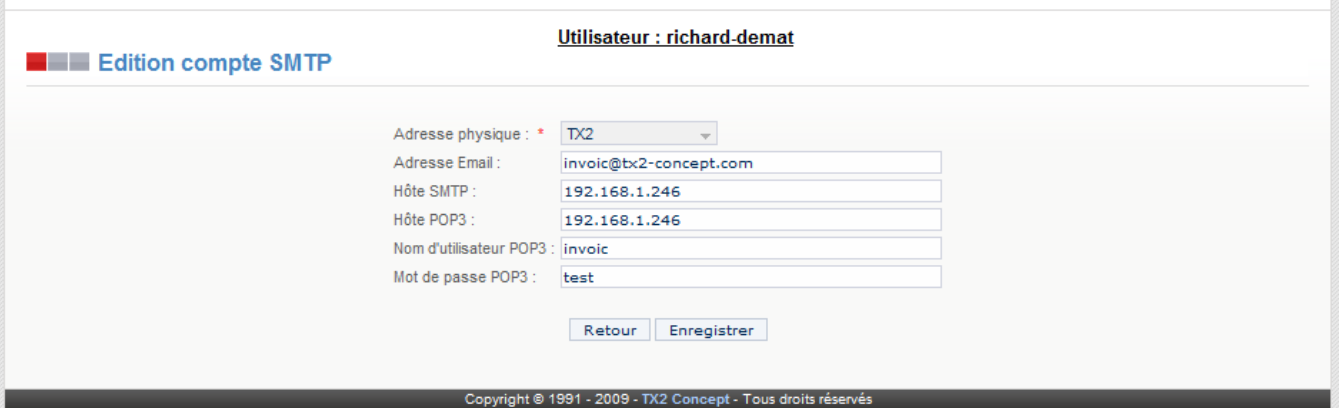

Depuis cette page, vous pouvez éditer un compte SMTP en spécifiant les éléments suivants :

- Adresse physique
- Adresse E-mail
- Hôte SMTP
- Hôte POP3
- Nom d'utilisateur POP3
- Mot de passe POP3

Il ne faut pas oublier de cliquer sur le bouton «*Enregistrer»* pour valider les changements.

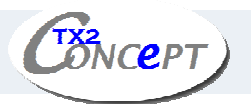

## Paramètres des comptes SMTP

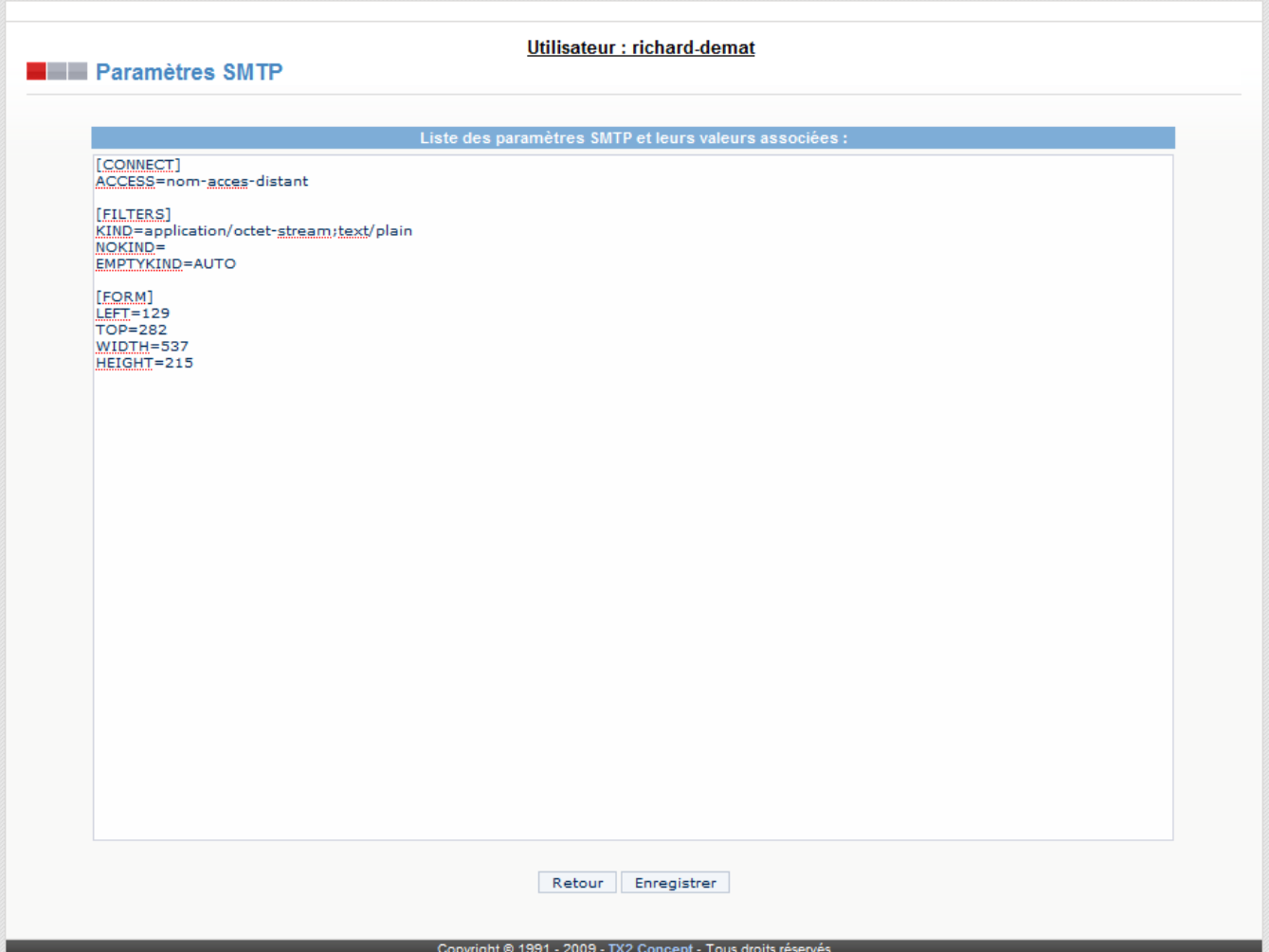

Cette page permet de paramétrer les comptes SMTP.

DNCEPT)

## Consultation des comptes Mailmax

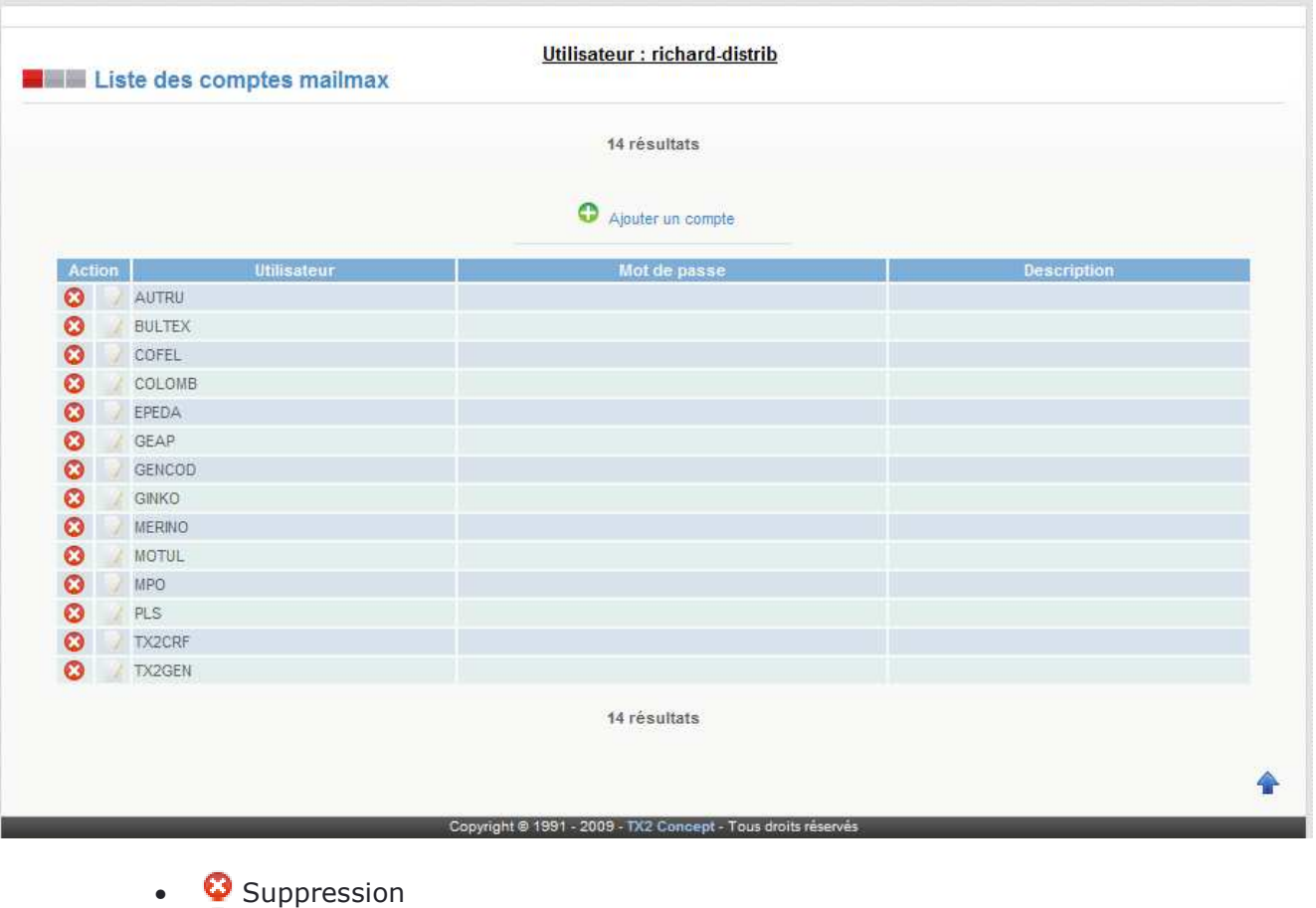

- Ajout
- **Modification**
- **P** Recherche par filtres

#### Edition des comptes Mailmax

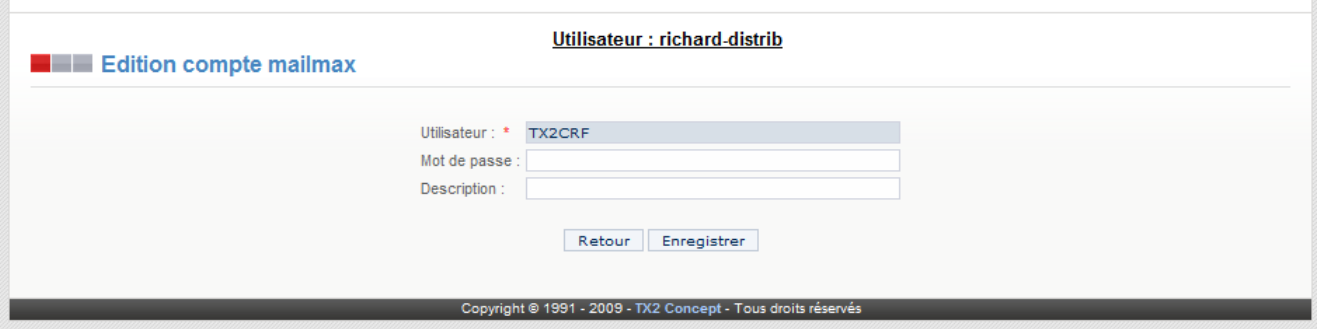

Il ne faut pas oublier de cliquer sur le bouton «*Enregistrer»* pour valider les changements.

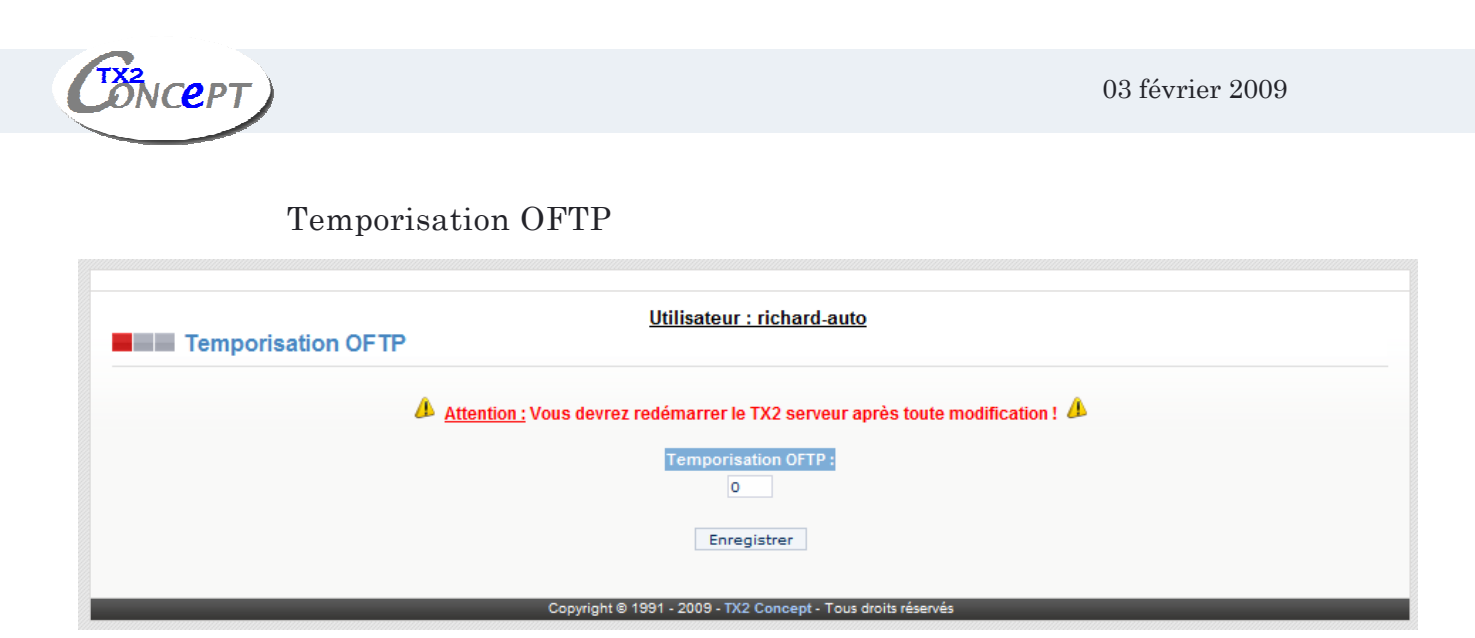

Cette page permet de paramétrer la temporisation sur l'OFTP (en secondes).

## Paramètres FTP

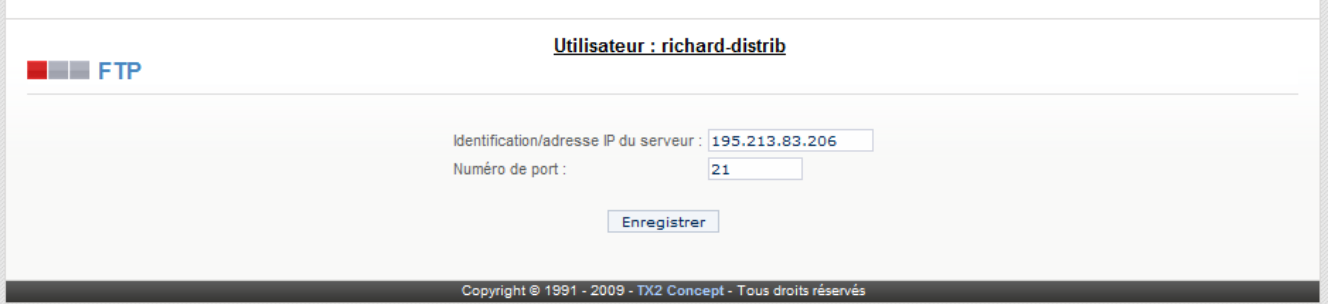

## Consultation des partenaires

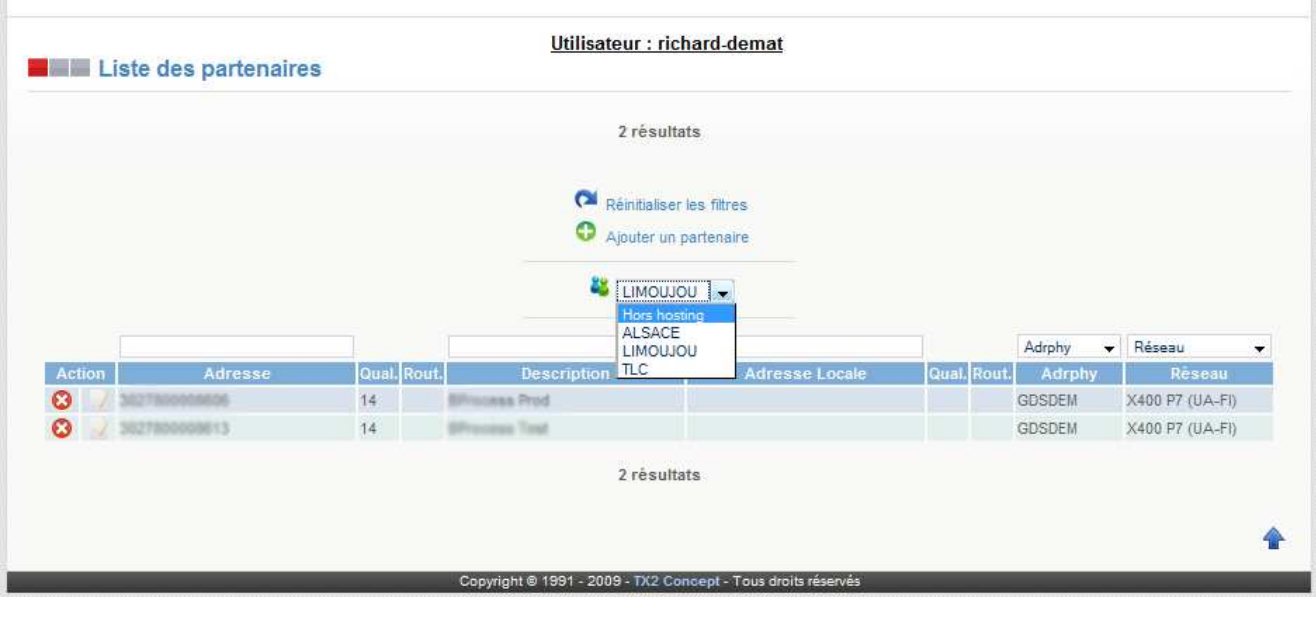

• **C** Suppression

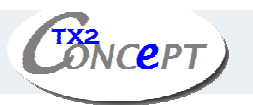

- **•** Ajout
- **Modification**
- Recherche par filtres

Edition des partenaires

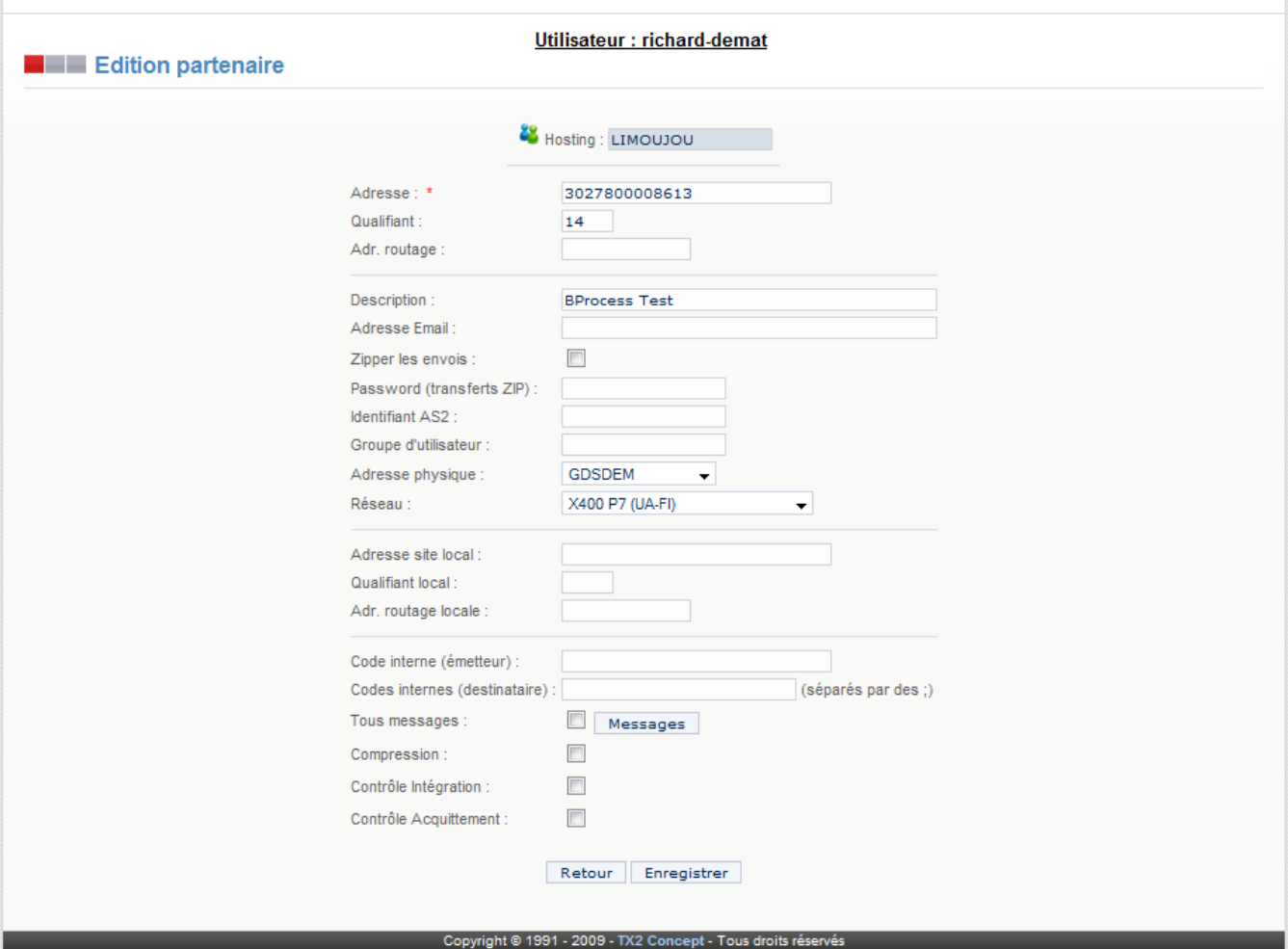

#### Informations importantes :

- l'adresse BAL (ou adresse EDIFACT)
- le qualifiant de l'adresse (si nécessaire)
- l'adresse de routage (si nécessaire)
- l'adresse mail (dans le cas d'une connexion Internet SMTP).
- l'adresse physique associée au centre serveur. Ceci renseignera automatiquement le réseau sur lequel envoyer les documents (GEIS, IBM, X400,...).

Il ne faut pas oublier de cliquer sur le bouton «*Enregistrer»* pour valider les changements.

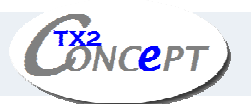

Après traduction, les documents à émettre sont placés dans les fichiers de type :

#### **X-YYYYYY.SND**

(«*X*» = Type de connexion et «*YYYYYY*» = Adresse physique (par défaut GEIS, ODET,....)).

Valeurs possibles de «X»:

 $G = G EIS$  $O = OFTP$  $M = ATLAS$  400 via Mailmax  $L = ALLEGRO$ (...)

Ces deux paramètres sont associés au destinataire du message.

Par exemple :

Connexion GEIS en mode asynchrone (EDI\*CONNECT):

Nom du fichier à émettre par défaut : G-GEIS.SND

Connexion GEIS en protocole OFTP :

Nom du fichier à émettre par défaut : O-ODET.SND

Le partenaire est alors enregistré, et sera autorisé pour l'émission et la réception de tous les types de messages. Si vous souhaitez spécifier des autorisations d'échanges sélectifs par type de message, vous ne devez pas cocher la case **Tous messages**, et une fois la saisie validée vous devez sélectionner le bouton **Messages** dans l'écran de liste des partenaires, puis saisir les autorisations par message selon le mode décrit ci-après.

Case «*Tous messages*» et bouton «*Messages*»:

La saisie des autorisations par message permet de spécifier la liste des messages autorisés pour chaque partenaire, et éventuellement les formats applicatifs à utiliser pour chaque couple partenaire / message dans le cas où on souhaite utiliser la fonctionnalité de gestion par applications (voir paragraphe précédent, **Paramétrage des applications**).

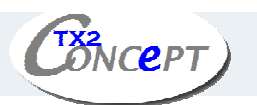

Pour paramétrer une relation Partenaire-Message, procéder de la manière suivante :

- Décochez la case «*Tous messages*».
- Cliquez sur le bouton «*Messages»*.
- Remplissez les informations demandées comme suit:

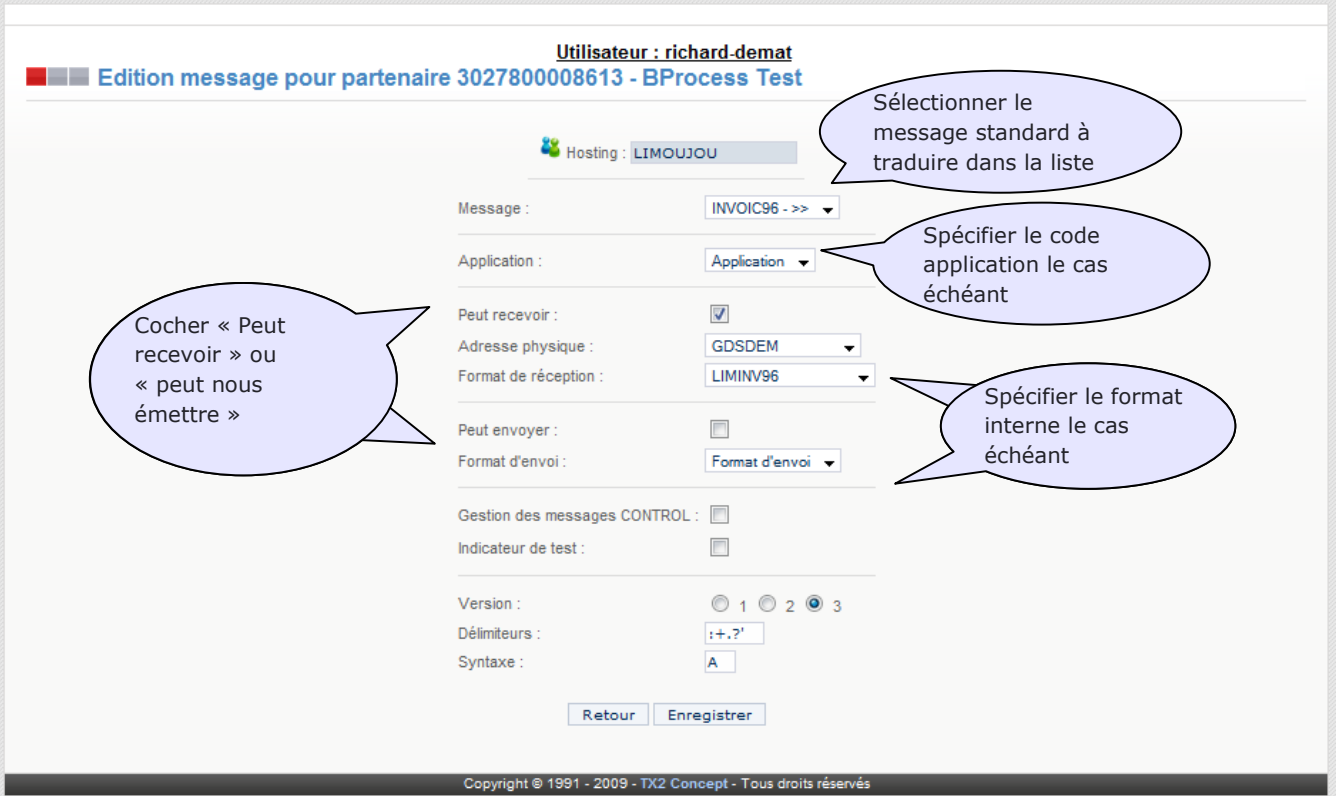

#### Attention :

Si vous utilisez le serveur ATLAS et le logiciel Mailmax, vous devez enregistrer les adresses X400 dans «Partenaires X400».

Si un partenaire n'est pas correctement enregistré, les documents qui lui sont destinés seront systématiquement rejetés dans un fichier ayant pour extension .UKS dans le répertoire \WSTA (par exemple \WSTA\ORDER93A.UKS), et les documents reçus de ce partenaire seront rejetés dans un fichier ayant pour extension .UKR.

La station est multi-réseaux, c'est-à-dire qu'elle détecte automatiquement lors de la phase de traduction vers quels réseaux doivent être envoyés les documents. Ceci se fait par l'analyse de l'adresse BAL des destinataires, qui se trouve renseignée dans le segment de service UNB pour les documents traduits. Il est donc nécessaire d'enregistrer chacun de vos partenaires potentiels, en indiquant à chaque fois sur quel serveur vous devez leur envoyer leurs documents. Pour chaque destinataire, vous devez créer un partenaire.

DNCEPT)

## Consultation des partenaires X400

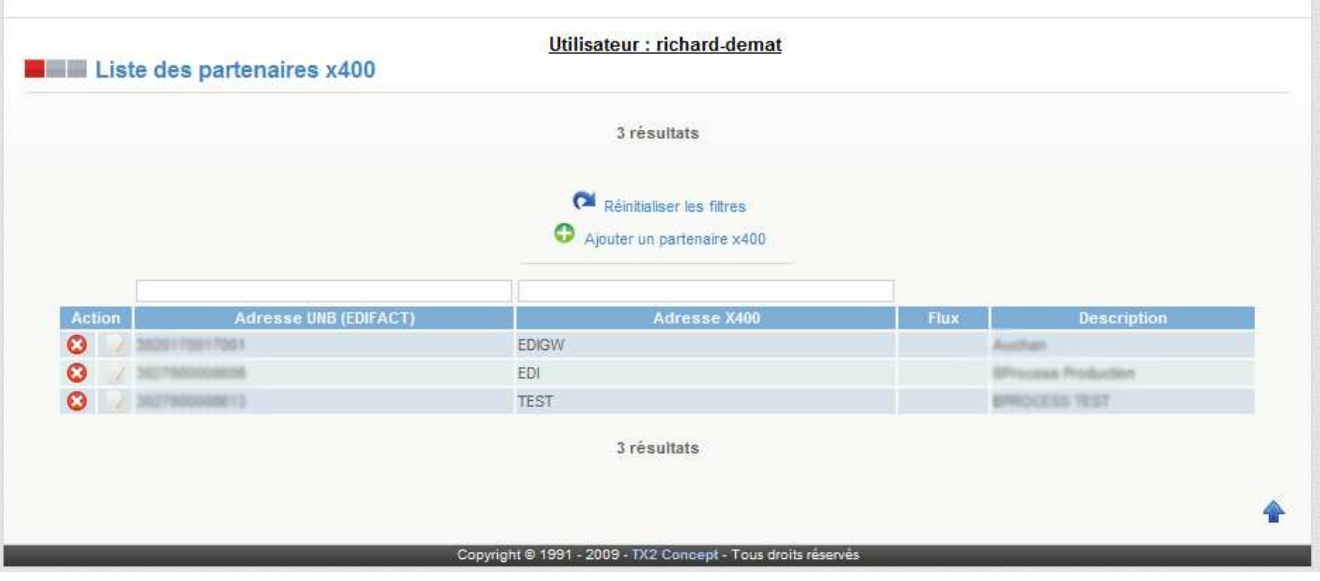

- Guppression
- **•** Ajout
- $\bullet$  Modification
- **C** Recherche par filtres

## Edition des partenaires X400

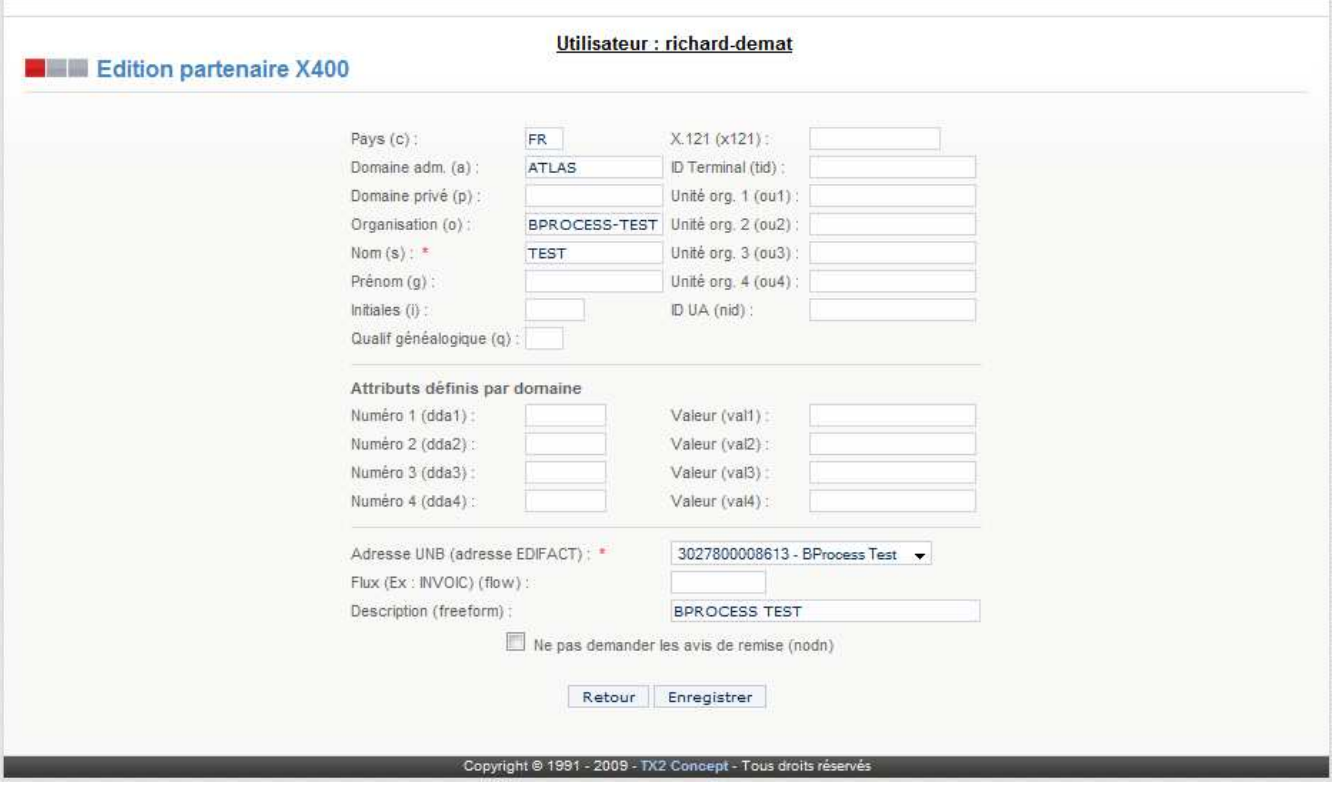

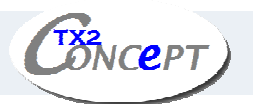

La station permet de gérer un carnet d'adresses X400, utilisé par le logiciel de communication X400 MAILMAX. Pour chaque partenaire, il faut indiquer son adresse X400 complète, ainsi que son identifiant EDI correspondant.

La station utilisera cette information pour constituer les entêtes de messages X 400 pour les documents EDI envoyés au travers de l'UA MAILMAX.

La liste déroulante en haut de la page permet de visualiser:

- Le nom (Surname, s=)
- L'adresse EDI correspondante.

La saisie des adresses X400 se fait en se conformant à la norme d'adressage X400. Les lettres entre parenthèses devant chaque champ de saisie permettent d'effectuer une saisie sans ambiguïté.

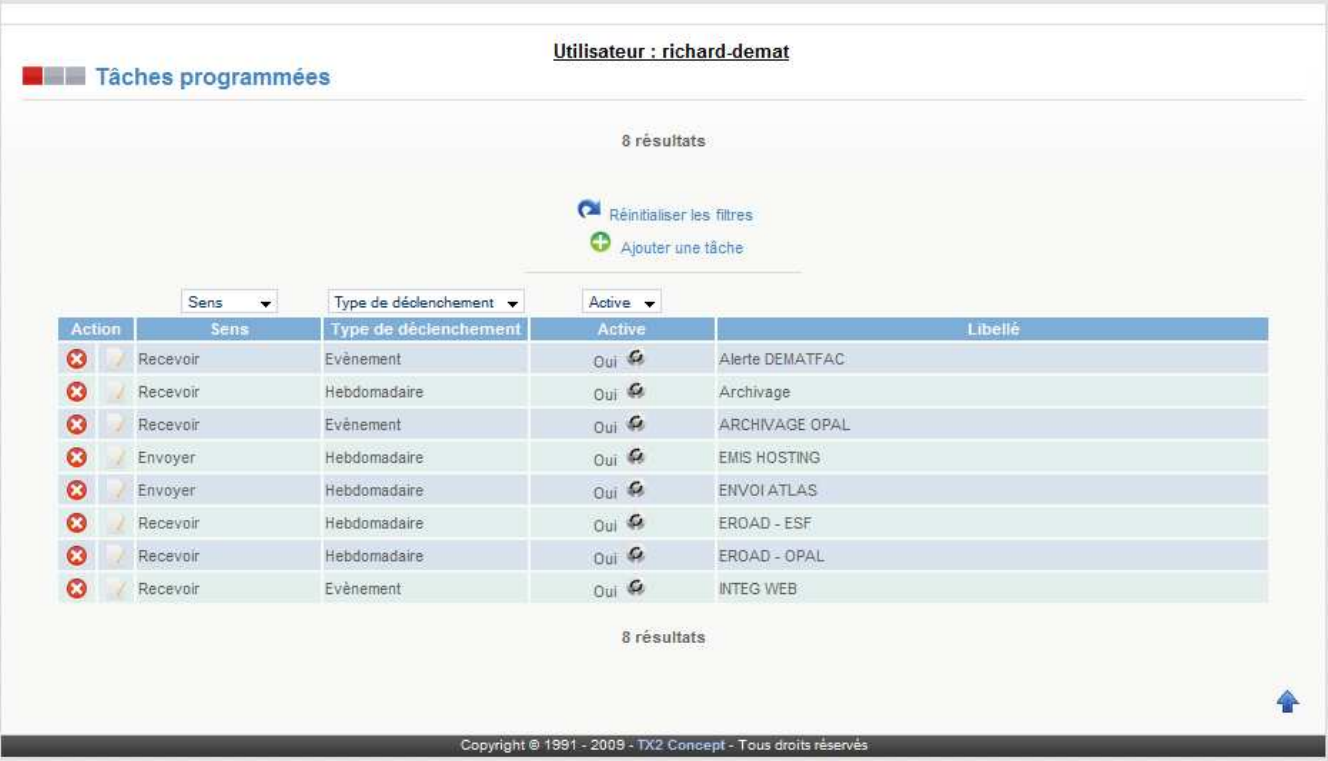

#### Consultation des tâches programmées

Cette page regroupe toutes les tâches programmées pour l'automate.

- **B** Suppression
- $\bullet$   $\bullet$  Ajout
- **/ Modification**
- **EX** Recherche par filtres
- $\bullet$  Changer le statut de la tâche (active/inactive)

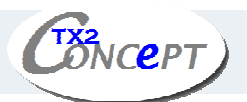

#### Edition des tâches programmées

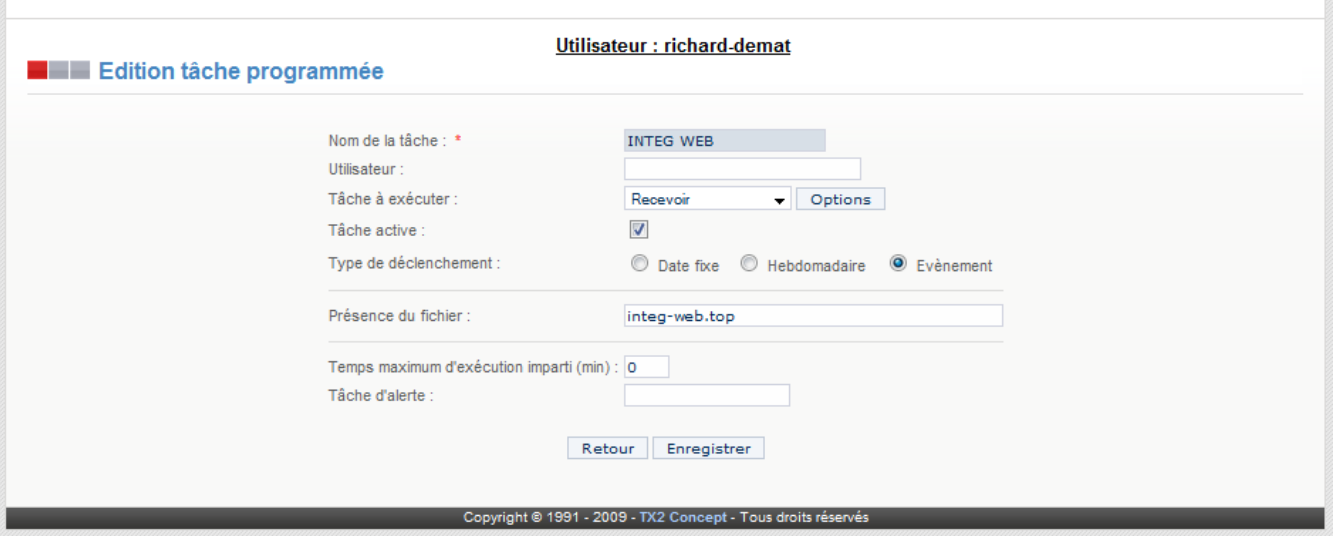

Dans cet écran, vous avez la possibilité de paramétrer les éléments principaux des tâches programmées, en spécifiant le type de tache (envoi, réception, envoi + réception, mode écoute), son type de déclenchement, etc…

Edition des options des tâches programmées

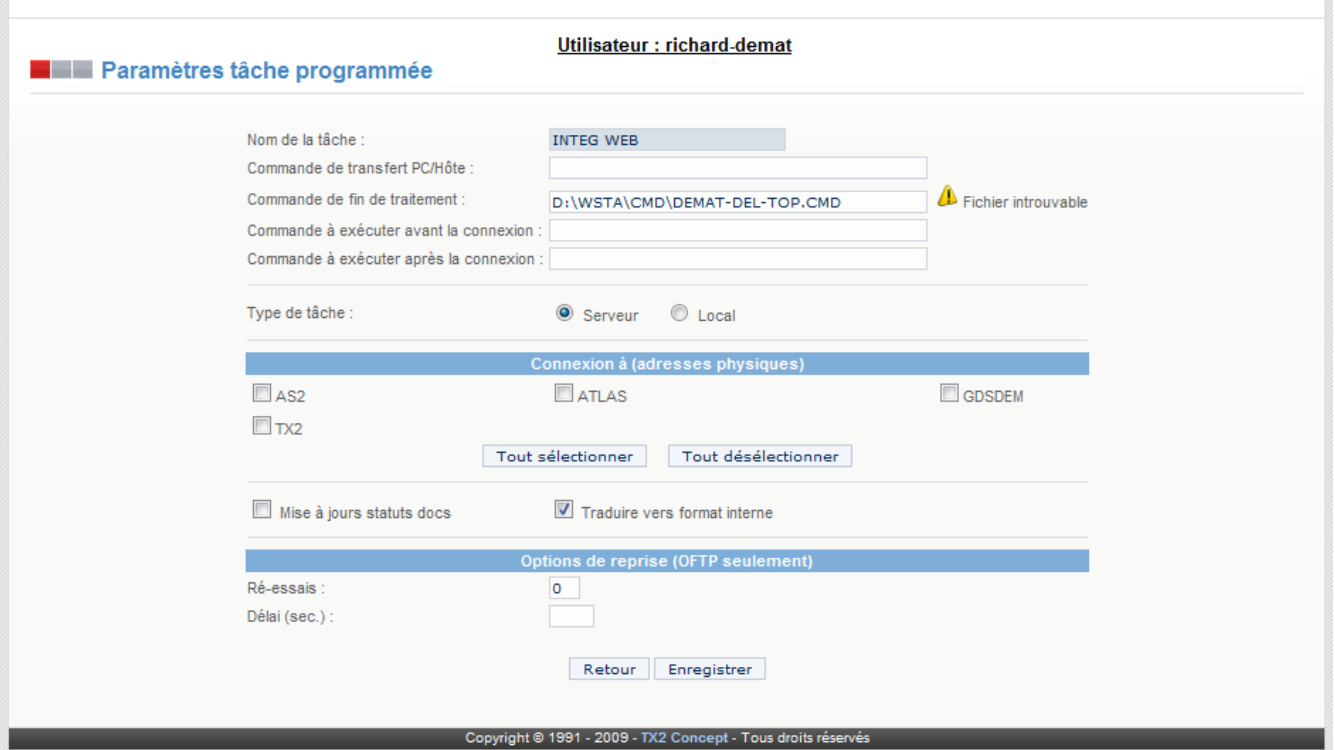

Ici, vous pouvez paramétrer les options pour vos différentes tâches, avec notamment le choix de batch à exécuter avant et après traitement mais aussi les connexions aux différentes adresses physiques.

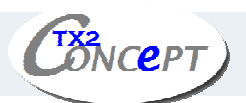

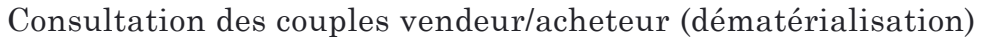

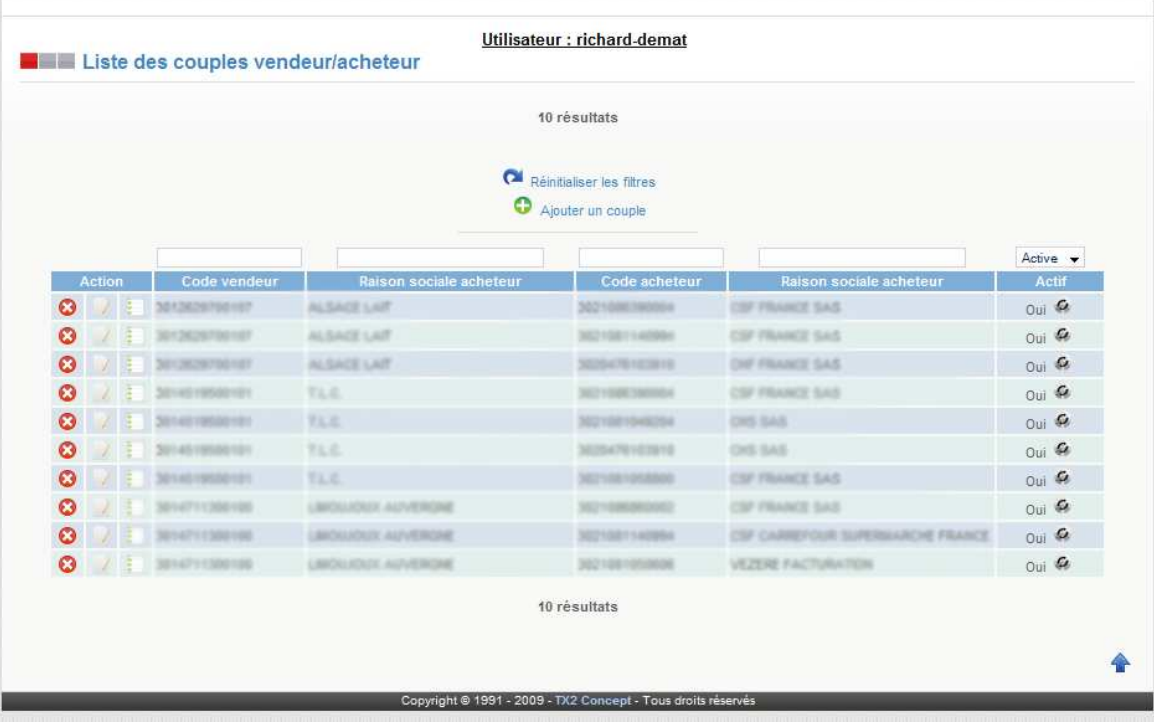

Cette page regroupe les couples vendeur/acheteur (dématérialisation)

- **O** Suppression
- $\bullet$   $\bullet$  Ajout
- **Modification**
- $\bullet$  **Recherche par filtres**
- Changer le statut de la tâche (active/inactive)

Edition des couples vendeur/acheteur (dématérialisation)

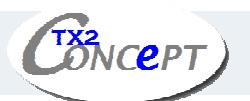

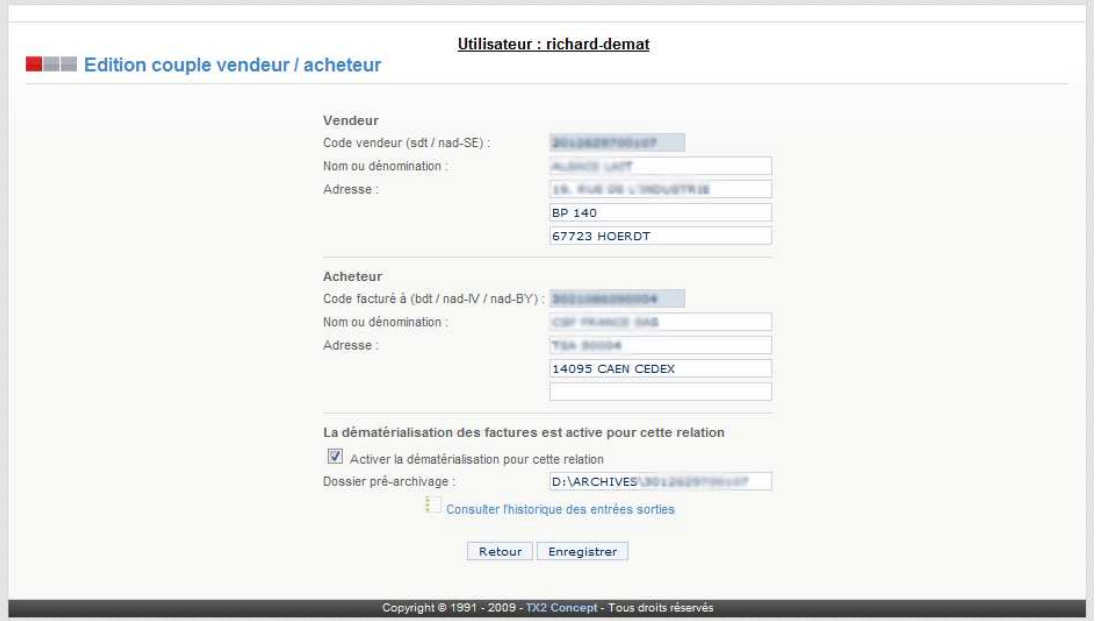

## Historique des entrées/sorties

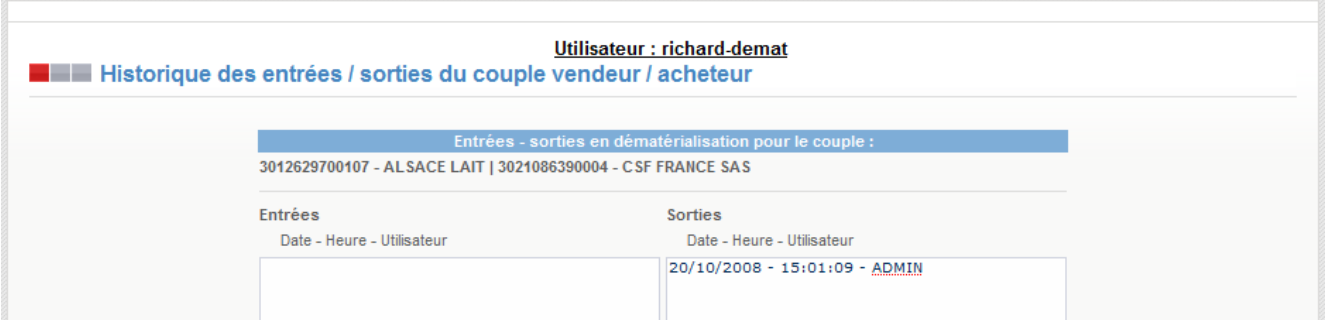

Vous trouverez ici toutes les entrées/sorties en dématérialisation pour un couple vendeur/acheteur donné.

## Répertoire des clients hosting

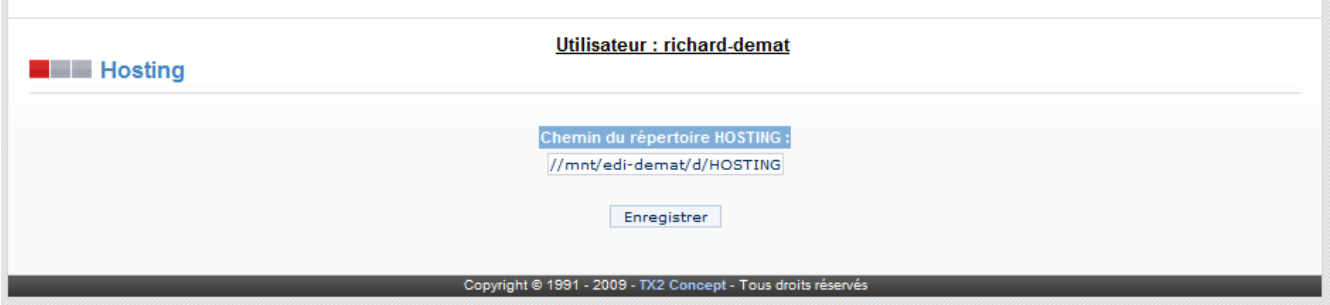

Cette page permet de définir le répertoire où se situent les comptes de hosting.

## Consultation des lieux fonctions

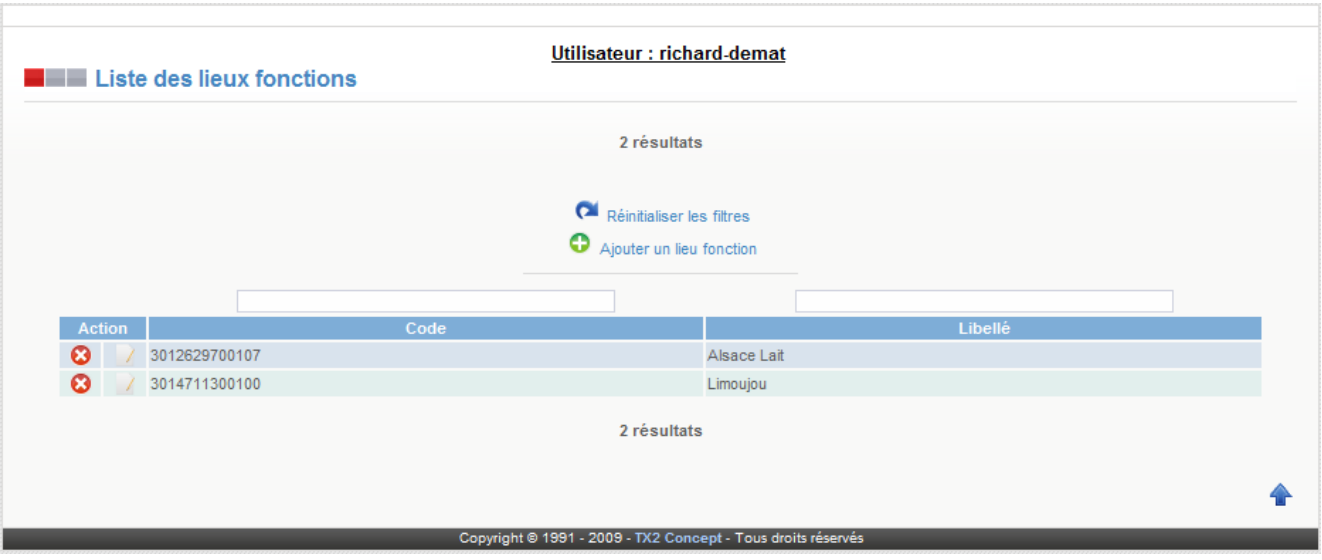

Cette page regroupe tous les lieux fonctions. Ceux-ci servent à faire correspondre un code à un libellé, ce qui permet une consultation plus facile des documents reçus et envoyés.

- **B** Suppression
- $\bullet$   $\bullet$  Ajout
- **Modification**
- $\bullet$  **Recherche par filtres**

## Edition des lieux fonctions

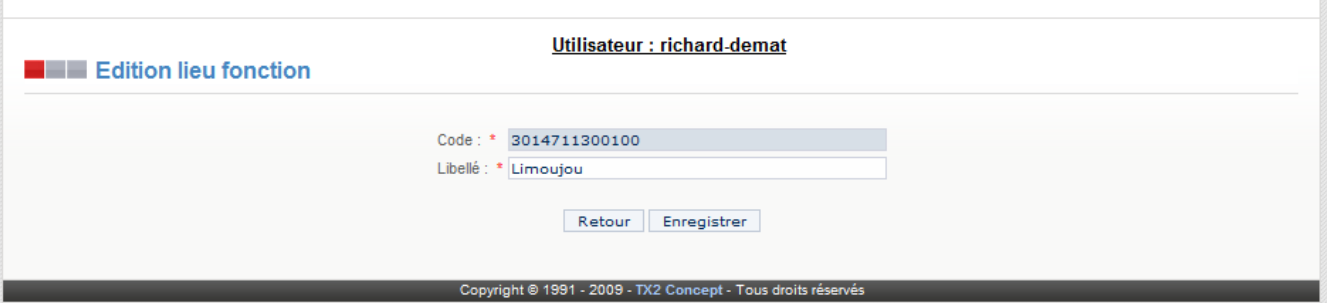

Un lieu fonction est constitué d'un code et d'un libellé. Chaque code est unique.

## 5. Menu «Tables tranco»

Ce menu permet de modifier les tables de transcodification:

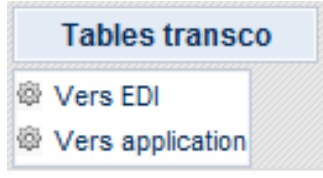

• Vers EDI: Permet de modifier les tables de transcodification «*Vers EDI*».

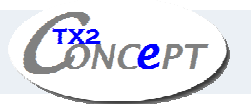

• Vers application: Permet de modifier les tables de transcodification «*Vers application*».

## Consultation des tables de transcodification

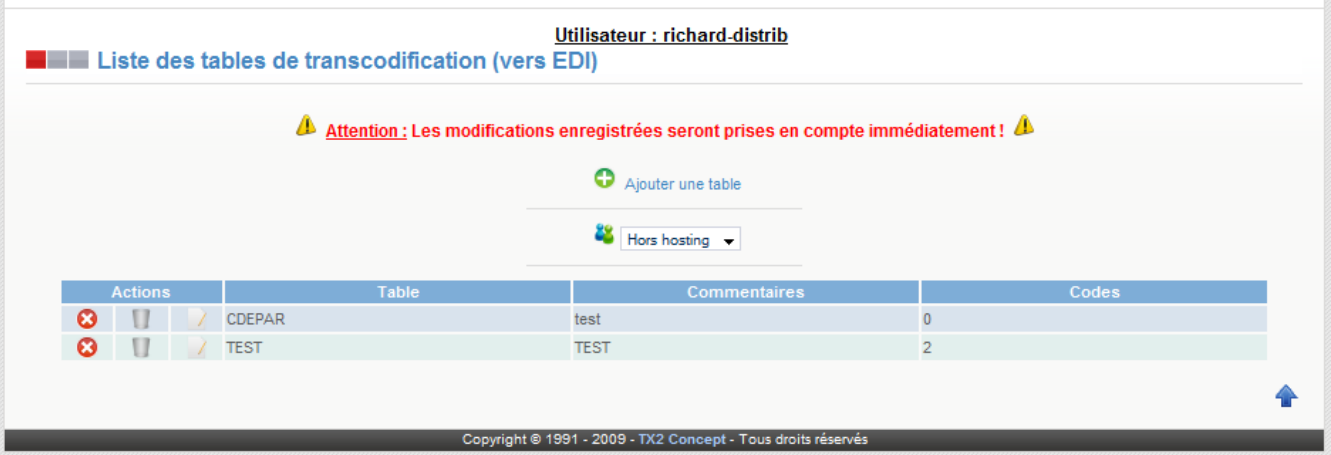

Depuis cette page, vous pouvez modifier les tables de transcodification « vers EDI ».

- **O** Suppression
- $\bullet$   $\bullet$  Ajout
- **Modification**
- Vider

Edition des tables de transcodification

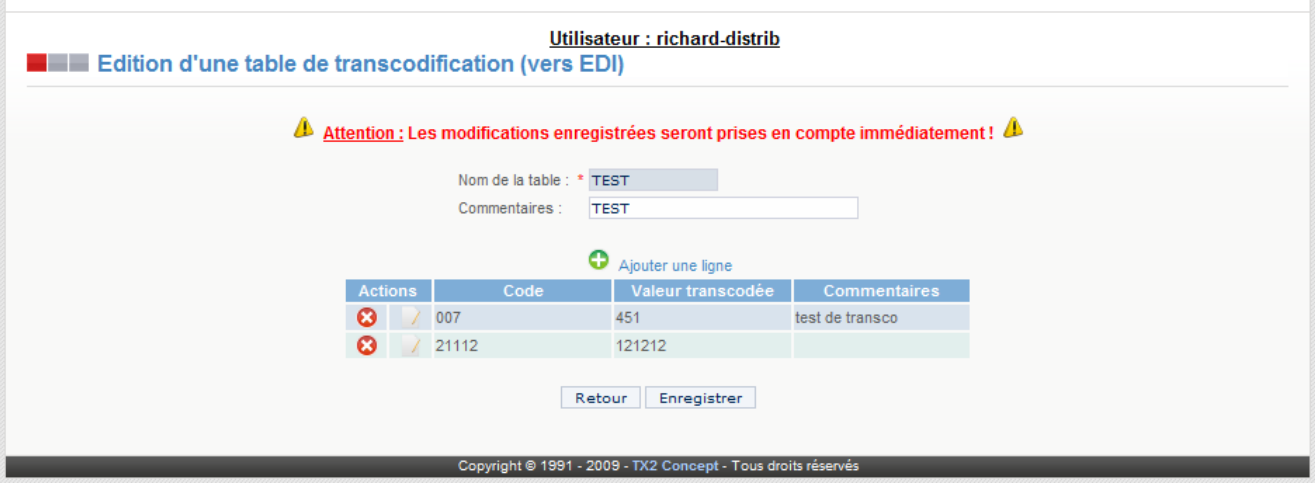

- <sup>3</sup> Suppression
- $\bullet$  Ajout
- $\sqrt{\phantom{a}}$  Modification

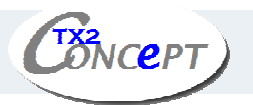

## Edition des lignes de transcodification

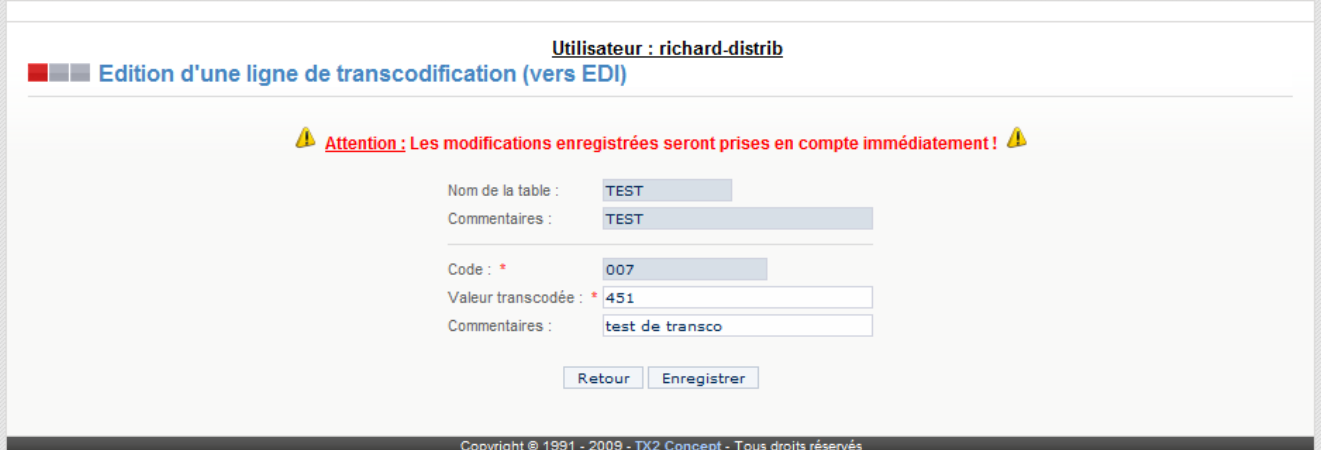

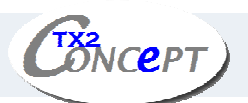

# V. LES FONCTIONS D'EXPLOITATION

## 1. Menu «Traductions»

Ce menu permet de consulter toutes les erreurs de traduction.

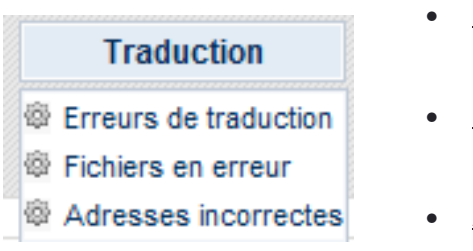

- Erreurs de traduction: Permet de consulter les erreurs de traduction.
- Fichiers en erreurs: Permet de vérifier les fichiers en erreurs.
- Adresses incorrectes: Permet de vérifier les adresses incorrectes.

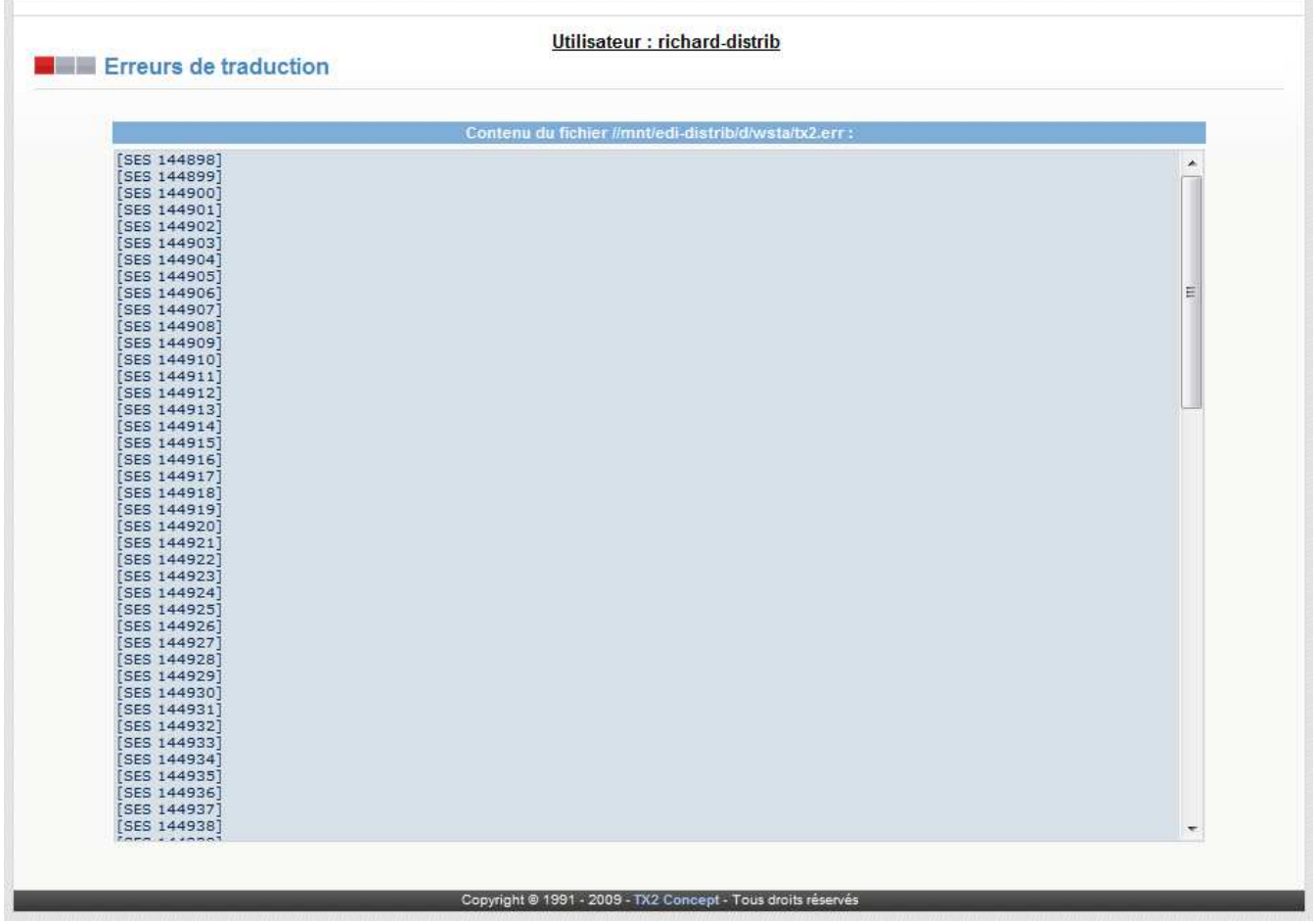

#### Erreurs de traduction

Cette page référence toutes les erreurs de traductions.

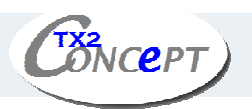

#### Fichiers en erreurs

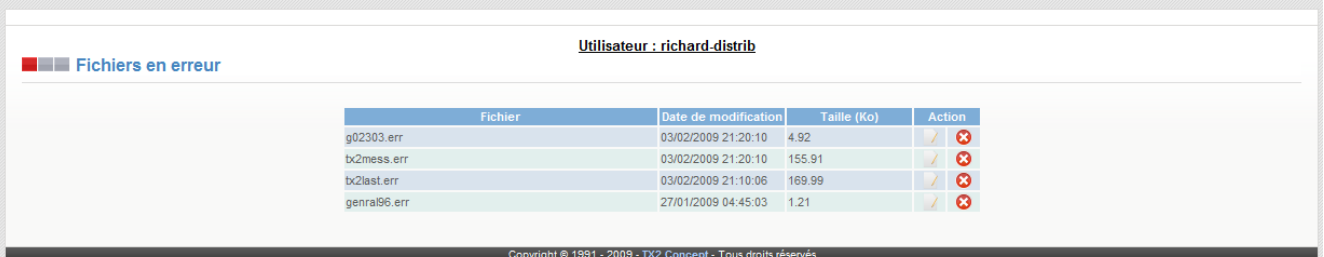

Depuis cette page il est possible de consulter et de supprimer les fichiers d'erreurs.

- $\bullet$  Suppression
- A Modification

#### Adresses incorrectes

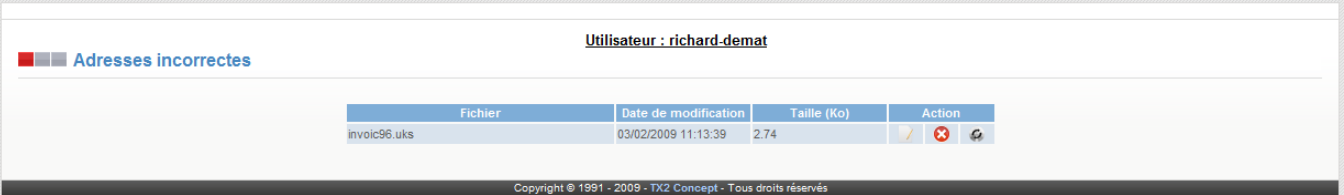

Cette page référence toutes les adresses incorrectes.

- <sup>3</sup> Suppression
- A Modification
- Retraiter

La fonction retraiter vous permet de retraiter directement le fichier avec adresses incorrectes. Pour que ce fichier soit correctement retraité, il faut d'abord renseigner toutes les adresses incorrectes avant d'effectuer cette action.

## 2. Menu «Panière»

Ce menu permet de consulter les panières de départ et d'arriver.

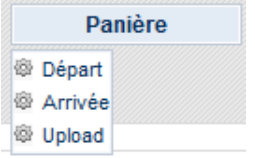

- Départ: Permet de visualiser la panière de départ.
- Arrivée : Permet de visualiser la panière d'arrivée.

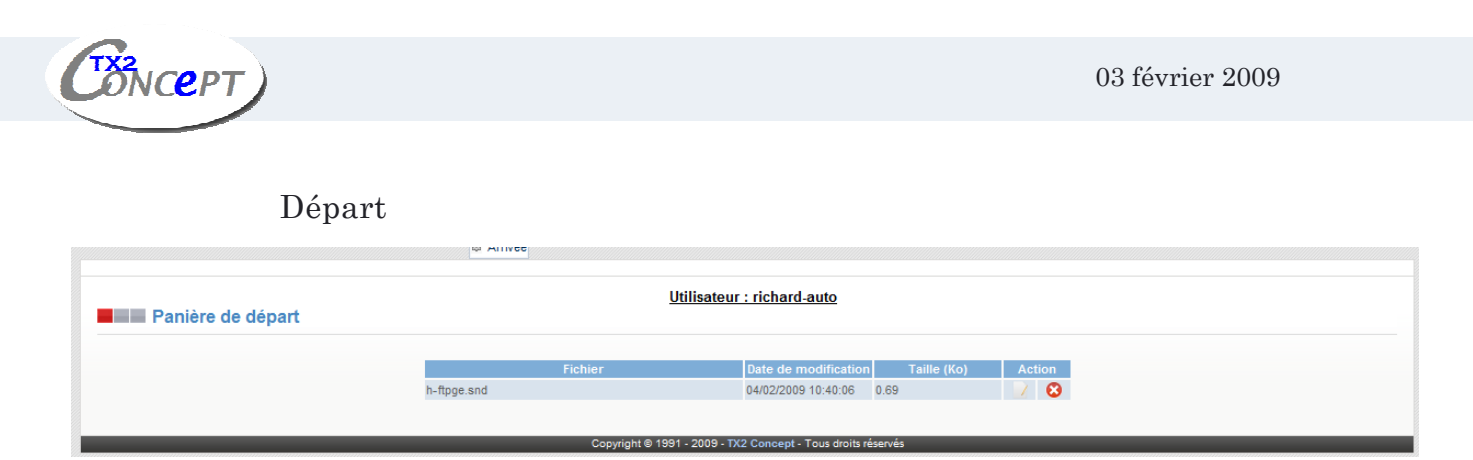

Cette page liste tous les messages près à être envoyés.

- $\bullet$  Suppression
- **Modification**

## Arrivée

De même que pour la panière de départ, cette page liste les messages reçus.

Upload

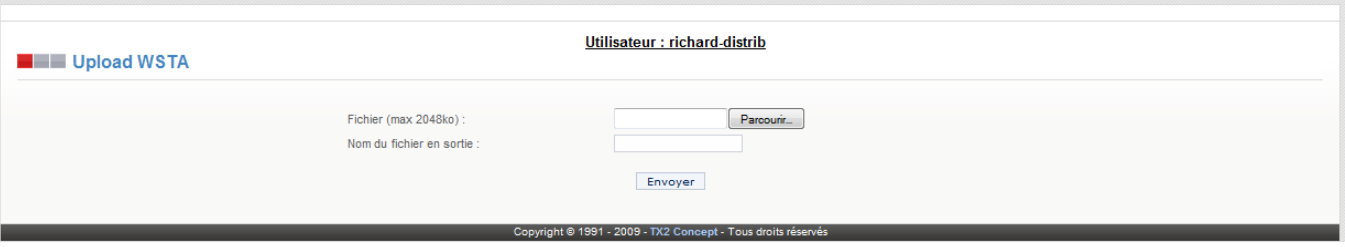

Cette page vous permet d'envoyer un fichier vers le répertoire %WSTA% de votre station (utile pour retraiter un fichier reçu par mail par exemple.

# 3. Menu «Évènements»

Ce menu permet de consulter les journaux d'activité et d'automate.

# **Evènements**

- @ Journal d'activité
- **W** Journal d'automate
- Journal d'activité: Permet de visualiser le journal d'activité.
- Journal d'automate: Permet de visualiser le journal d'automate.

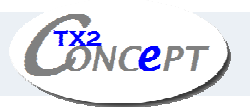

#### Journal d'activité

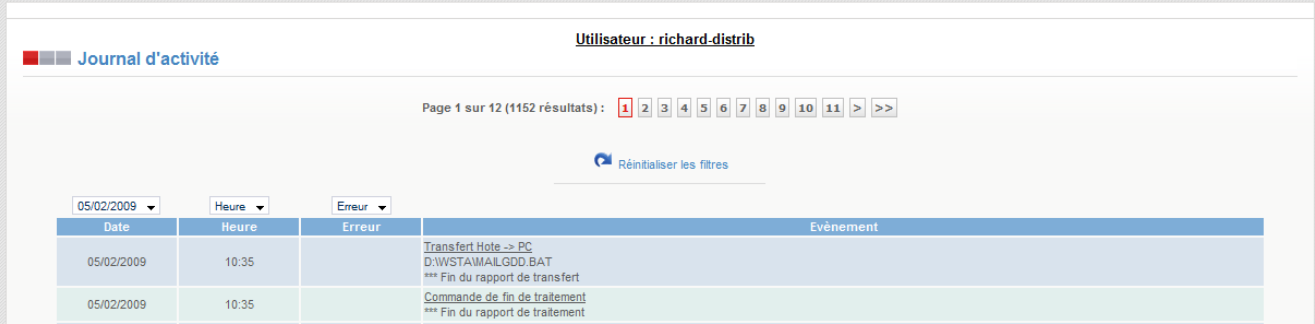

Cette page vous permet de visualiser le journal de la station. Dans ce journal sont consignées toutes les tâches exécutées par la station, avec pour chaque tâche une indication concernant son bon ou mauvais déroulement.

Selon le type de la tâche demandée, le système indiquera les informations nécessaires à un suivi précis de l'activité : par exemple le nombre de fichiers ou documents reçus, le nom des fichiers traduits, etc...

En cas d'erreur de communication, le journal station vous fournit une première indication sur la nature de l'erreur, par exemple en affichant le code d'erreur renvoyé par le logiciel de communication. Si l'indication portée dans ce journal ne vous permet pas de comprendre ou résoudre le problème, alors reportez-vous aux journaux ou traces de connexion, relatifs au logiciel de communication.

S'il s'agit d'une erreur de traduction, alors le système indique à la fin de la ligne d'erreur un numéro de session, qui vous permettra de retrouver le détail de l'erreur en consultant le journal des erreurs de traduction.

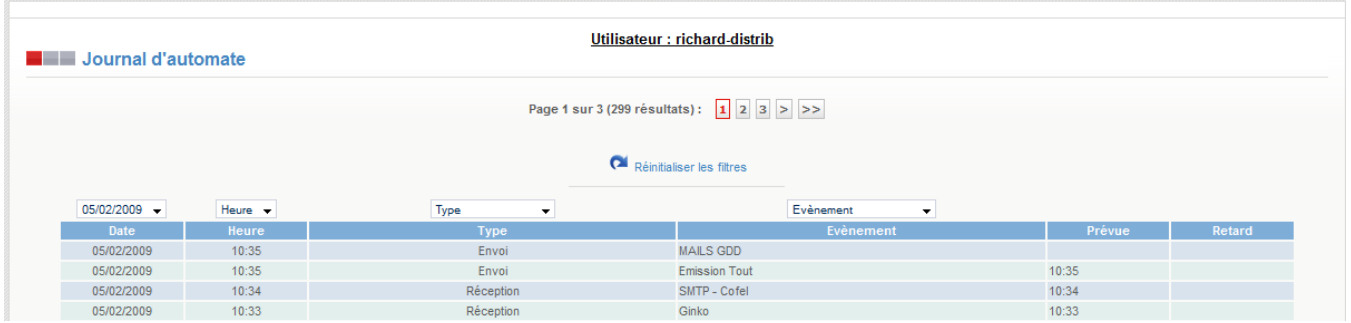

#### Journal d'automate

Le journal d'automate regroupe tous les évènements successifs de l'automate.

Pour chaque tâche lancée par l'automate sont indiquées les heures prévues d'exécution ainsi que l'heure réelle d'exécution. Ce journal permet de contrôler si les vacations prévues ont bien été réalisées, mais ne donne pas d'information sur le bon déroulement ou non des tâches. Les informations sur le bon déroulement ou non des tâches sont fournies dans le journal station.

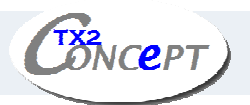

## 4. Menu «Communications»

Ce menu permet de consulter les journaux de communications OFTP et Tedeco.

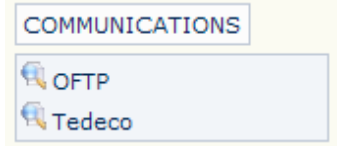

- OFTP: Permet de visualiser les connexions OFTP.
- Tedeco: Permet de visualiser les connexions Tedeco.

#### OFTP

Cette page vous permet de consulter les communications OFTP réalisées.

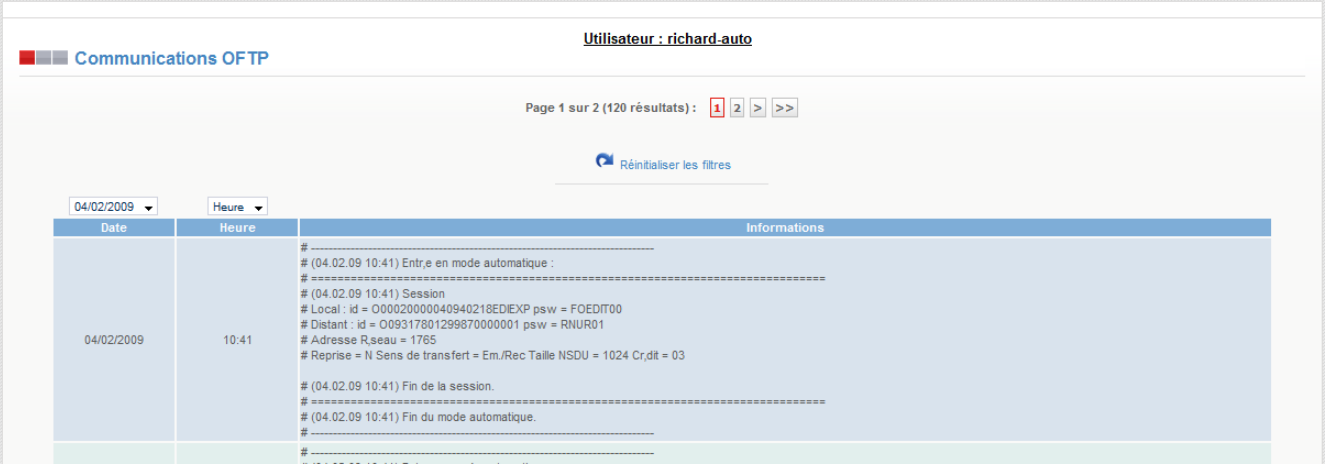

## Ftp

Cette page vous permet de consulter les communications FTP réalisées.

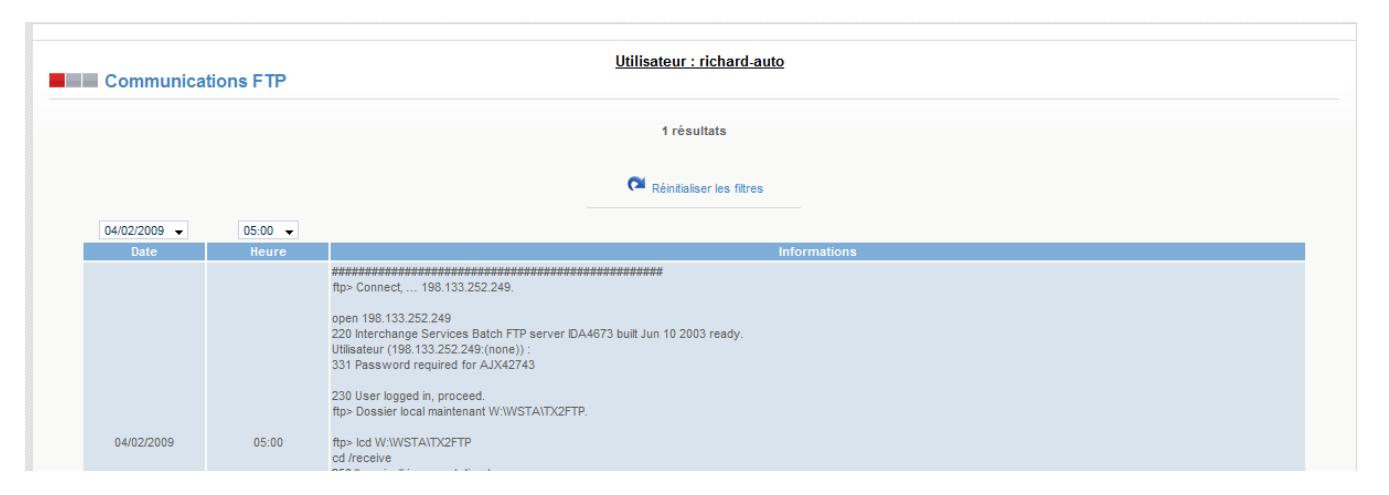

#### Tedeco

Cette page vous permet de consulter les communications Tedeco réalisées.

**DNCEPT** 

## 5. Menu «Documents»

Ce menu permet d'accéder à la liste des documents envoyés et reçus ainsi qu'aux paramètres d'affichage de ces listes.

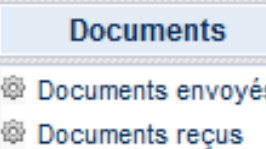

- Documents envoyés: Permet de visualiser les documents envoyés.
- s
- <sup>@</sup> Paramètres
- Documents reçus: Permet de visualiser les documents reçus.
- Paramètres: Permet de paramétrer l'affichage.

## Consultation des documents

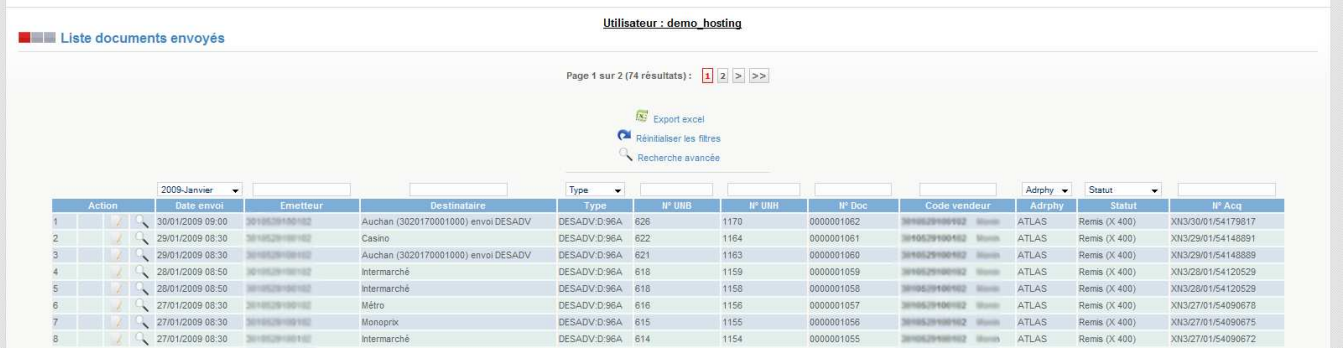

Cette page liste tous les documents envoyés avec la possibilité de trier les résultats par destinataire, date, etc...

- $\bullet$  Recherche avancée
- $\bullet$  Export excel
- Détails du document
- Aperçu de l'archive (si présente)
- Réinitialiser les filtres de recherche

#### Restauration des documents

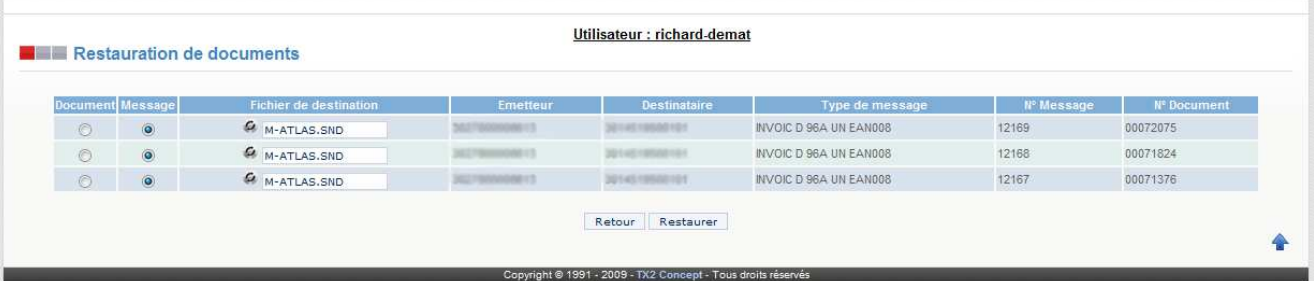

La restauration des documents est une fonction avancée du Tx2WebAdmin, elle permet de remettre à disposition un document qui a déjà été traité.

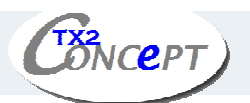

#### • Retraiter un seul document

## Détails des documents

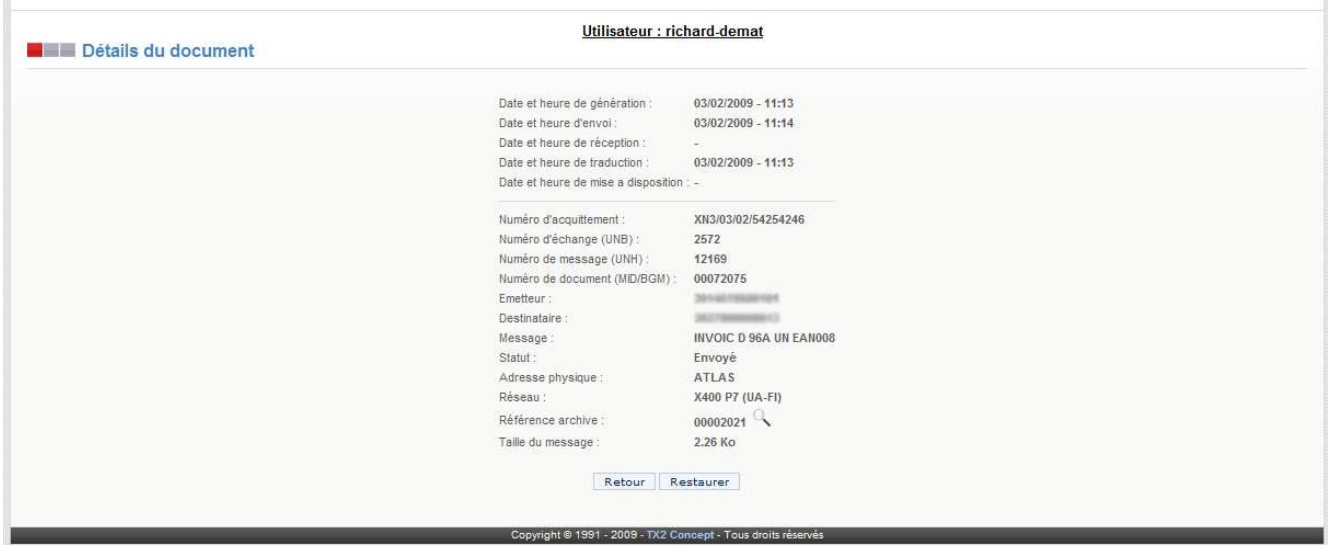

Cette page vous permet de visualiser l'ensemble des informations relatives à un document. Vous pouvez également visualiser l'archive du document et retraiter celle-ci (si une archive existe et si vous avez les droits nécessaires).

Recherche avancée des documents

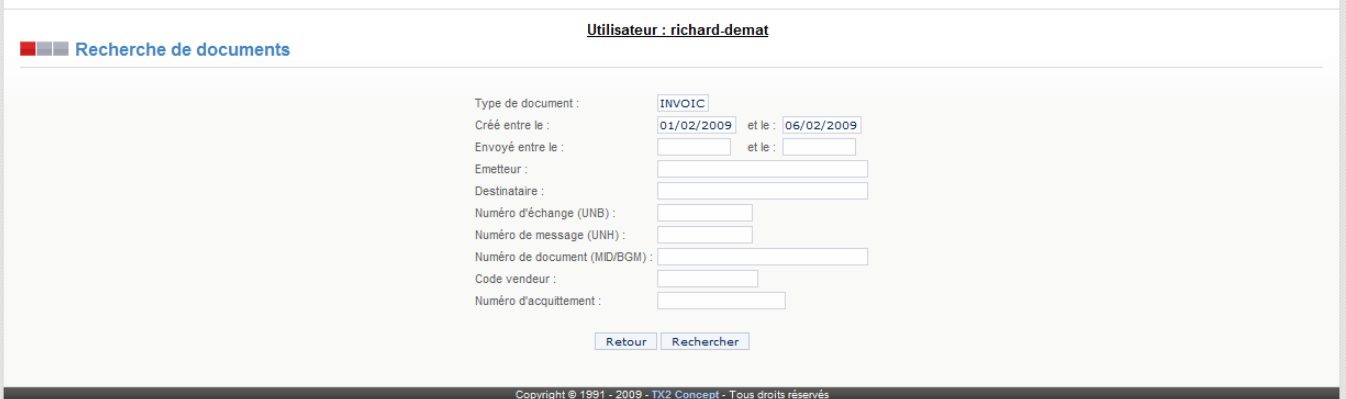

Si les filtres de recherches de base ne vous suffisent pas, vous pouvez utiliser la fonction de recherche avancée qui vous permet de filtrer plus en détails l'ensemble des documents.

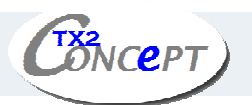

## Paramètres

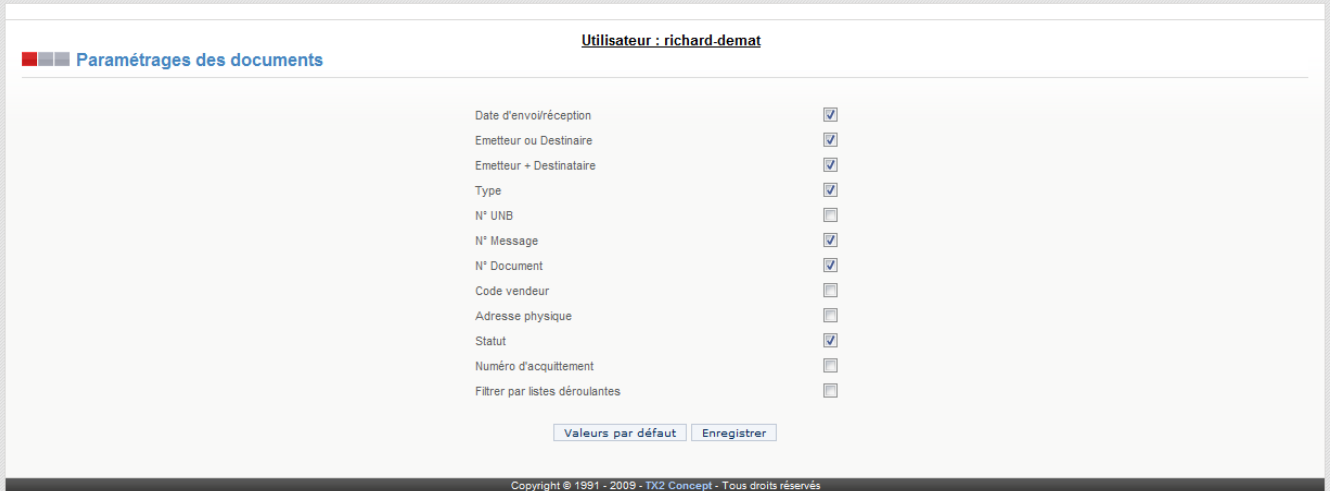

Cette page vous permet de paramétrer les colonnes à afficher pour la visualisation des documents envoyés et reçus. En cliquant sur le bouton «*Par défaut*» vous pouvez à tout moment faire réapparaître les colonnes dans la configuration initiale. Il ne faut pas oublier de cliquer sur le bouton «*Enregistrer»* pour valider toute modification.

#### Export Excel

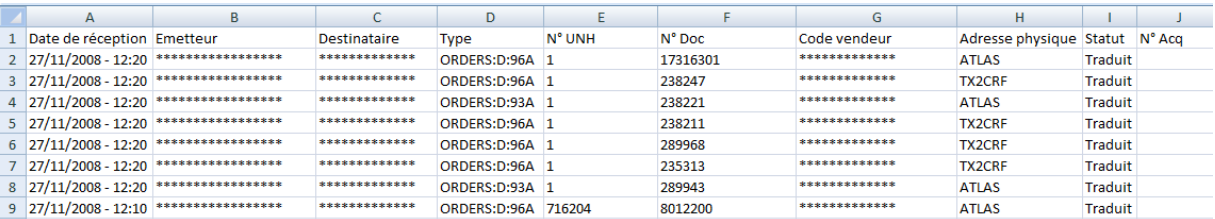

Cette fonctionnalité vous permet d'exporter la liste des documents au format Excel. Ceci peut être pratique en cas de traitements spécifiques des données.

## 6. Menu «Serveur»

Ce menu permet de visualiser le journal des ordres, des programmes et des tâches.

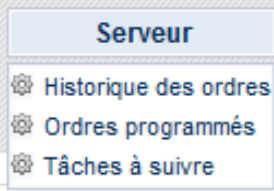

- Historique des ordres: Permet de visualiser l'historique des ordres.
- Ordres programmés: Permet de visualiser les ordres programmés.
- Tâches à suivre: Permet de visualiser les tâches.

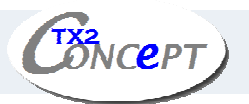

#### Historique des ordres

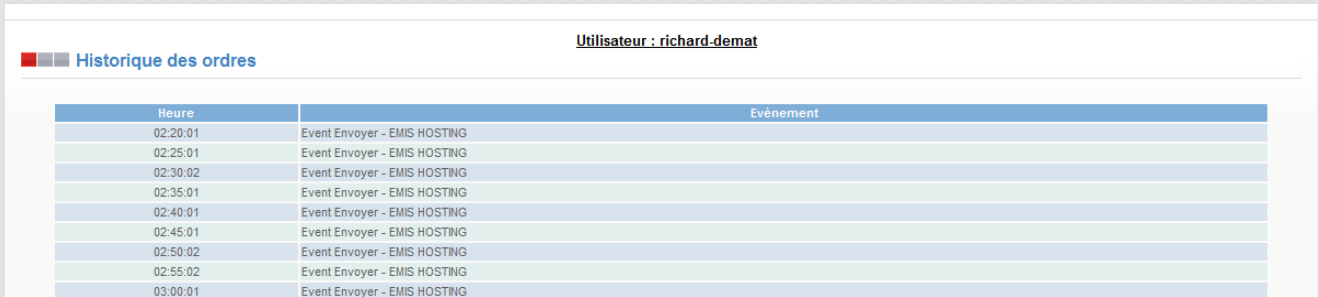

Cette page liste tous les évènements intervenus dans la station.

#### Ordres programmés

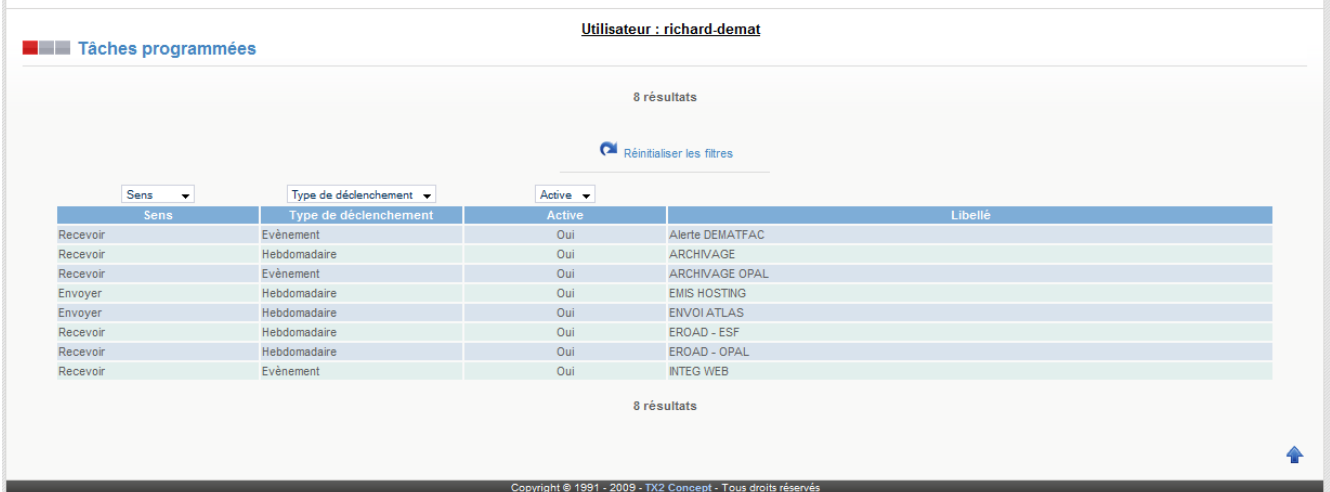

Cette page liste tous les ordres programmés dans la station.

#### Tâches à suivre

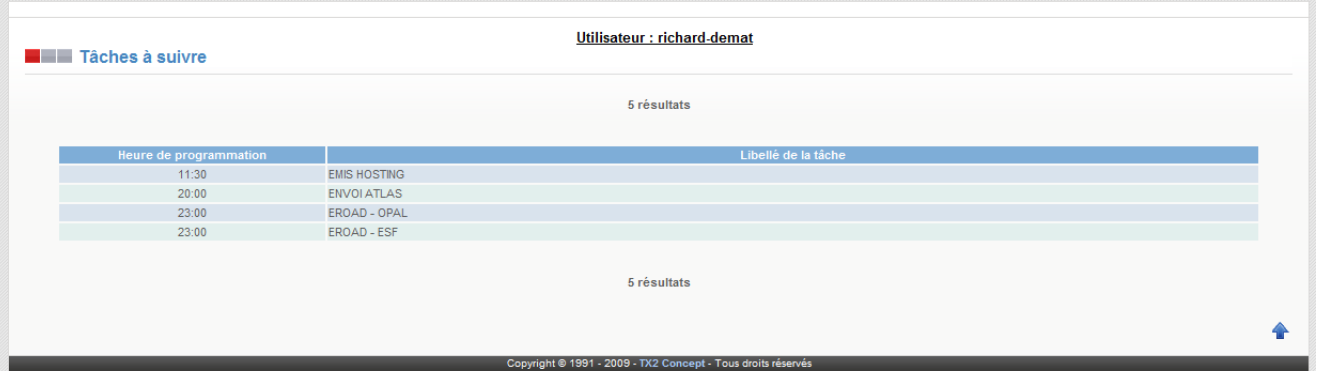

Cette page liste toutes les tâches programmées à suivre. Ici, la prochaine tâche qui sera automatiquement exécutée sera «EMIS HOSTING» à 11h30.